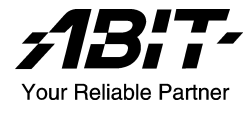

# BE7II Socket 478 システムボード ユーザーマニュアル

## 著作権と補償について

このマニュアルに記載されている内容は、将来予告なく変更される場合があり ます。本マニュアルの作成には万全を期しておりますが、万一誤りが合った場 合はご容赦願います。

本製品の特定用途への適用、品質、または商品価値に関して、明示の有無に関 わらず、いかなる保証も行いません。このマニュアルや製品上の表記に誤りが あったために発生した、直接的、間接的、特殊な、また偶発的なダメージにつ いて、いかなる保証も行いません。

このマニュアルに記載されている製品名は識別のみを目的としており、商標お よび製品名またはブランド名の所有権は各社にあります。

このマニュアルは国際著作権法により保護されています。本書の一部または全 部を弊社の文書による許可なく複製または転用することは禁じられています。

マザーボードを正しく設定しなかったことが原因で発生した故障については、 弊社では一切の責任を負いかねます。

# 目 次

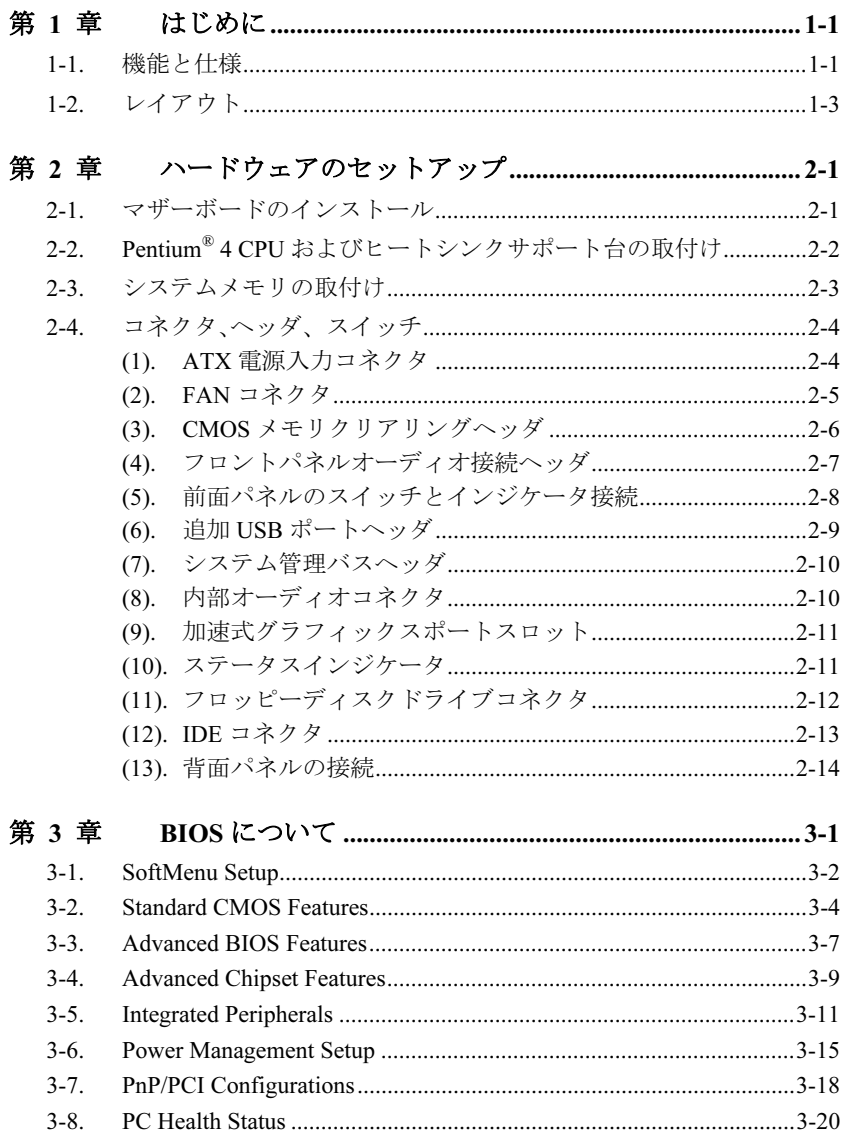

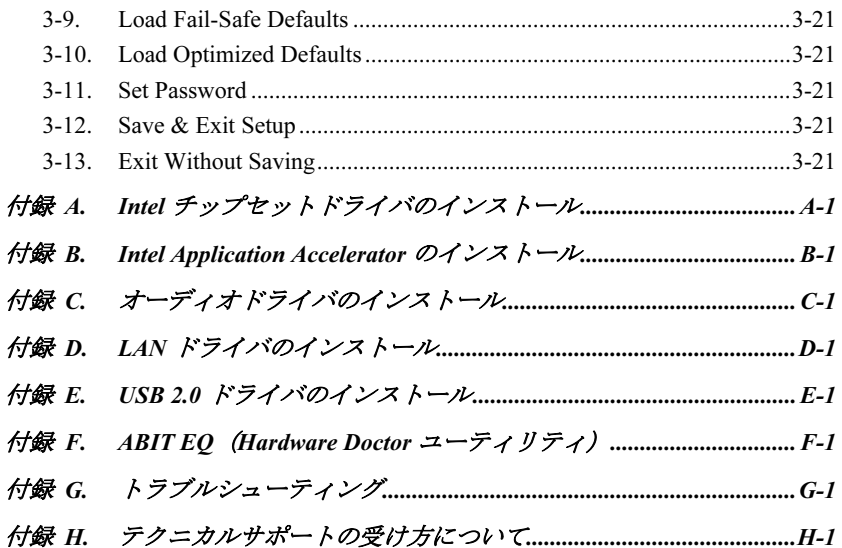

## <span id="page-4-0"></span>第1章 はじめに

## 1-1. 機能と仕様

#### 1. CPU

- 533/400MHz FSBを搭載した Intel Pentium 4/Celeron Socket 478プロセッサをサポート (Northwood P4、Celeron 2G 及びより高い)
- Intel ハイパースレッドテクノロジ(Hyper-Threading Technology)をサポート

#### 2. チップセット

- Intel 82845PE (MCH) + 82801DB (ICH4) チップセット
- ユニバーサルシリアルバス(USB 2.0)のサポート

#### 3. メモリ

- 2つの 184-ピン DIMM ソケット (バッファなし非-ECC DIMM)
- 2 DIMM DDR 333/266/200 (最大 2GB) をサポート

#### 4. オーディオ

- ボード上に AC'97 6 チャンネルのオーディオ CODEC
- 5. LAN
	- オンボード 10/100M PCI イーサネットコントローラ

#### 6. 内部 I/O コネクタ

- 1x AGP スロット
- 5x PCI スロット
- 1x フロッピーポートが 2.88MB までサポート
- 2x Ultra ATA/100/66/33 コネクタ
- 2x USB 2.0 ヘッダ
- 1x FP-AUDIO ヘッダ
- 1x CD-IN、1x AUX-IN ヘッダ

#### 7. 背面パネル I/O

- 1x PS/2 キーボード、1x PS/2 マウス
- 1x シリアルポートコネクタ、1x パラレルポートコネクタ
- 1x オーディオコネクタ(ライン出力、ライン入力、マイク入力)
- $2x$  USB,  $1x$  RJ-45 LAN コネクタ

#### 8. その他

- ATX フォームファクタ (305mm x 190mm)
- ハードウェア監視 ファン速度、電圧、CPU とシステム温度
- LAN による呼び起こし、モデムリング、RTC アラーム、キーボードとマウスの電源 オンをサポート。
- 電源装置の切り替えは、ATX12v と AUX 電源コネクタとともに、ATX 2.03 仕様に適合し ていなければなりません。
- 本書に記載されている仕様および情報は予告なしに変更されることがあります。

### <span id="page-6-0"></span>1-2. レイアウト

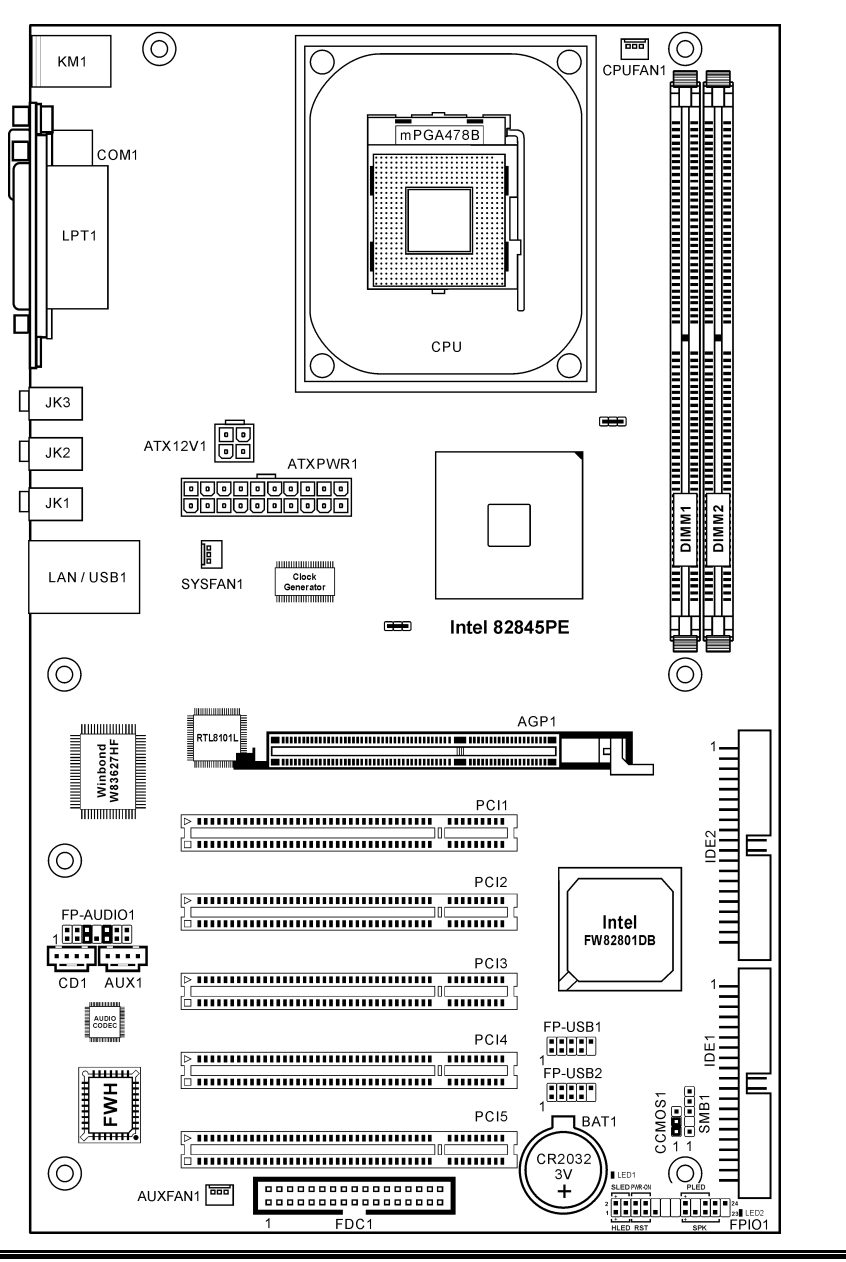

ユーザーマニュアル

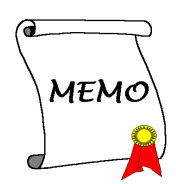

## <span id="page-8-0"></span>第2章 ハードウェアのセットアップ

取付けを開始する前に: ATX12V の電源装置のスイッチをオフにする(+5V スタンバイ電源を完 全にオフにする)、または取り付ける前に電源コードを外す、またはコネクタやアドオンカード のプラグを抜く、以上のことを忘れないでください。さもないと、マザーボードコンポーネント またはアドオンカードが故障したり破損する可能性があります。

## 2-1. マザーボードのインストール

ほとんどのコンピュータシャーシには、マザーボードを安全に固定し、同時に回路のショートを 防ぐ多数の穴のあいた基板があります。マザ

ーボードをシャーシの基板に固定するには次 の2つの方法があります。

- 1. スタッドを使用する
- 2. スぺーサーを使用する

原則的に、マザーボードを固定する最善の方 法はスタッドを使用することです。スタッド を使用できない場合にのみ、スペーサーを使 ってボードを固定してください。マザーボー ドを注して見ると、多くの取り付け穴が空い ているのがわかります。これらの穴を基板の

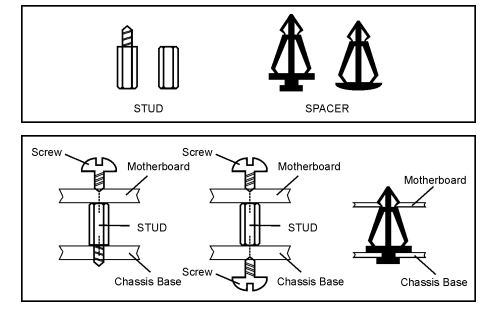

取り付け穴の位置に合わせてください。位置をそろえた時にネジ穴ができたら、スタッドとネジ でマザーボードを固定できます。位置をそろえてもスロットしか見えない時は、スペーサーを使 ってマザーボードを固定します。スペーサーの先端をもってスロットに挿入してください。スペ ーサーをすべてのスロットに挿入し終えたら、マザーボードをスロットの位置に合わせて挿入し てください。マザーボードを取り付けたら、すべてに問題がないことを確認してからコンピュー タのケースをかぶせてください。

注意:PCB サーキットのショートを防ぐために、金属製ボルトとスペーサがすでにシャーシ台 にしっかり取り付けられ、マザーボード上に一直線に合うような取り付け穴がない場合、それら のボルトとスペーサを取り外してください。

## <span id="page-9-0"></span>2-2. Pentium® 4 CPU およびヒートシンクサポート台の取付け

このマザーボードは ZIF (ゼロインサーショ ンフォース) Socket 478 を提供して Intel® Pentium® 4 CPU をインストールします。お買 い上げになった CPU には、ヒートシンクと冷 却ファンのキットが付属しています。付属し ていない場合、Pentium® 4 Socket 478 向けに特 別に設計されたキットをお求めください。

1. マザーボードに 478 ピン ZIF ソケットが 見つかったら、リテンションモジュール をマザーボードに固定します。

注意:Pentium® 4 マザーボードの用に特別に 設計されたシャーシをご使用の場合、金属製 スタッドやスペーサーがすでにシャーシに取 り付けられていれば、その場所に注意してく ださい。金属製スタッドやスペーサーが PCB の印刷回路線や部品に接触しないように用心 してください。

- 2. ソケットから CPU のソケットレバーを横 に、それから 90 度上に引っ張ります。CPU を正しい方向に差し込みます。CPU は一 方向にしかフィットしないため、CPU を 差し込む際に余分な力をかけないでくだ さい。CPU を押さえながらソケットレバ ーを閉めます。
- 3. ヒートシンクを CPU にすっぽりかぶせま す。
- 4. ファンとリテンションメカニズムアセン ブリをヒートシンクの上に置きます。フ ァンとリテンションメカニズムアセンブ リの各サイドのリテンションロックが、4 つともリテンションホールにはめ込まれ ていることを確認してください。

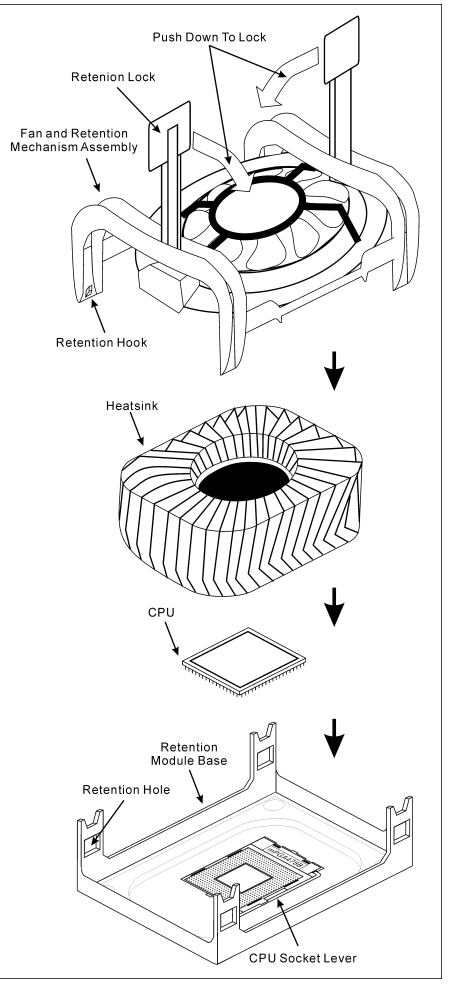

- 5. ファンとリテンションメカニズムアセン ブリの両側にあるリテンションロックを押し下げて、リテンションモジュール台にしっかり 固定します。
- 6. これでファンとリテンションメカニズムアセンブリとリテンションモジュール台の各サイ ドが、内部のヒートシンクにしっかり固定されました。

注意:正しいバス周波数と倍数をプロセッサ用に設定するのを忘れないでください。

## <span id="page-10-0"></span>2-3. システムメモリの取付け

このマザーボードにはメモリ拡張用に 2 つの 184 ピン DDR DIMM サイトが搭載されており、最 大 2GB まで拡張することができます。

| パンク                 | メモリモジュール             | 合計               |
|---------------------|----------------------|------------------|
| Bank $0, 1$ (DIMM1) | 128, 256, 512MB, 1GB | $128MB \sim 1GB$ |
| Bank 2, 3 (DIMM2)   | 128, 256, 512MB, 1GB | $128MB \sim 1GB$ |
| システムメモリの合計          |                      | $128MB \sim 2GB$ |

表 2-1. メモリ設定の例

注:メモリモジュールを追加または取り外した後、ハードウェアや BIOS は必要ありません。

メモリモジュールの取り付け/取り外しを行う前に、コンピュータの電源をオフにして AC 電源 コードを抜いてください。

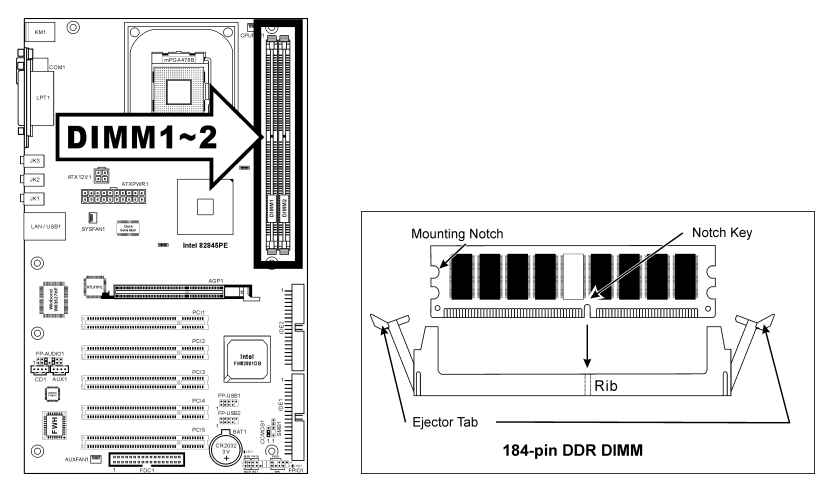

- 1. ボードの DIMM スロットを探します。
- 2. DIMM モジュールのコネクタに触らないようにしながら、その両端をそっと持ちます。
- 3. モジュールのノッチキーをスロットのリブに合わせます。
- 4. モジュールをスロットにしっかり押すと、スロットの両側のイジェクタタブが取り付けノッ チにカチッと音を立てて自動的に固定されます。DIMM モジュールを差し込むときに無理な 力を入れないでください。DIMM モジュールは一方向にだけフィットするようになっていま す。
- 5. DIMM モジュールを取り外すには、スロットの 2 つのイジェクタタブを同時に外側に押して から、DIMM モジュールを取り出します。

注意:静電気はコンピュータの電気コンポーネントやオプションのボードを破損する恐れがあり ます。これらの手順を開始する前に、アースされた金属物質に軽く触れることで、静電気を確実 に放電してください。

## <span id="page-11-0"></span>2-4. コネクタ、ヘッダ、スイッチ

ここには、コネクタ、ヘッダ、スイッチと、その接続方法が全て表示されています。コンピュー タのシャーシ内に全てのハードウェアを取り付ける前に、全ての項を読んで必要な情報を頭に入 れてください。参照のために、ボード上のコネクタとヘッダの全ての位置に対応する完全な拡大 配置図を第 1 章に示します。

警告:周辺機器やコンポーネントを追加したり取り外す前に、必ずコンピュータの電源をオフに してから、AC アダプタのプラグを抜いてください。さもなければ、マザーボードや周辺機器が 重大な損害をこうむることもあります。全てを十分にチェックした後で、AC 電源コードのプラ グを差し込んでください。

#### (1). ATX 電源入力コネクタ

Pentium 4 は通常のものとは異なる電源装置を要求します。これは新しく設計された ATX12V 電 源で、負荷の大きいシステムの場合には少なくとも 300W, 20A +5VDC の容量を持ち、呼び起こ し LAN 機能をサポートする場合には少なくとも 720mA +5VSB の容量を必要とします。

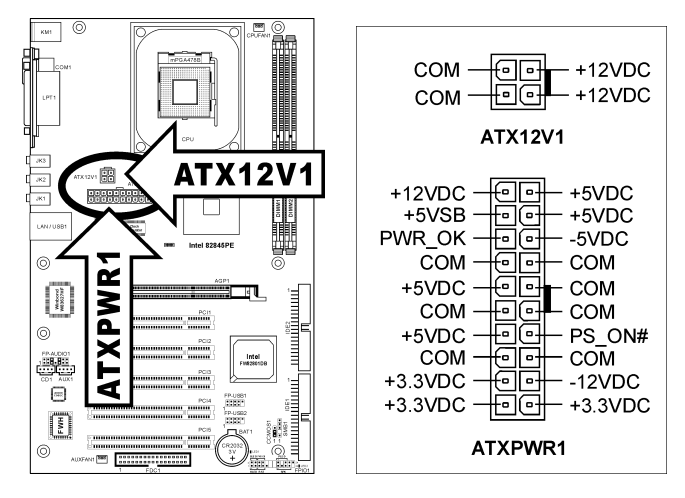

#### <span id="page-12-0"></span>(2). FAN コネクタ

これらの 3 ピンコネクタはそれぞれ、システムに取り付けられたクーリングファンに電源を供給 します。

CPU は、ヒートシンクを装備した強力なファンにより冷却される必要があります。システムは、 CPU ファンの速度を監視することができます。

- CPUFAN1:CPU ファン
- SYSFAN1:システムファン
- AUXFAN1:補助ファン

警告:これらのファンコネクタはジャンパではありません。これらのコネクタにジャンパキャッ プをかぶせないでください。

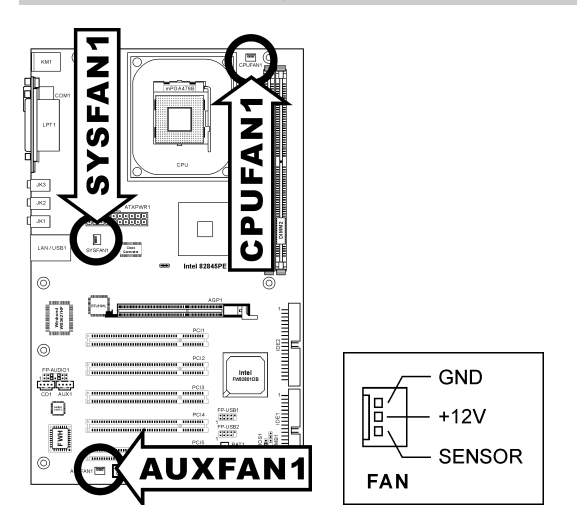

### <span id="page-13-0"></span>(3). CMOS メモリクリアリングヘッダ

この CCMOS1 ヘッダはジャンパキャップを使用して、CMOS メモリを消去します。

- ピン 1-2 ショート(デフォルト):標準操作。
- ピン 2-3 ショート:CMOS メモリの消去。

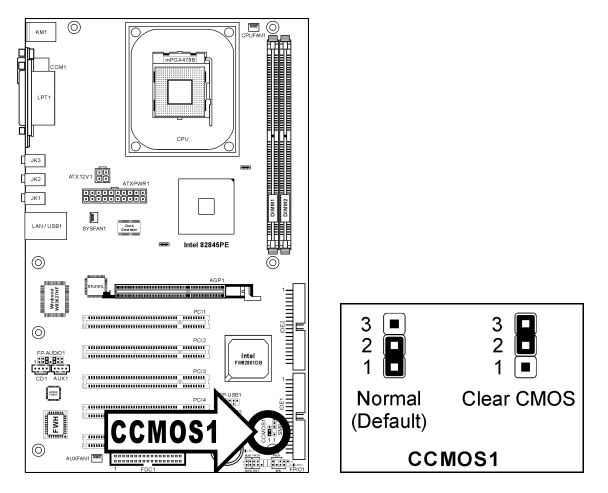

警告:CMOS メモリをクリーニングする前に、まず(+5V スタンバイ電源を含め)電源をオフにし てください。さもなければ、システムが異常な動作を引き起こしたり故障する可能性があります。

#### <span id="page-14-0"></span>(4). フロントパネルオーディオ接続ヘッダ

このヘッダは、フロントパネルのオーディオコネクタへの接続を提供します。

- フロントパネルでオーディオコネクタを使用するには、このヘッダのすべてのジャンパを 取り外し、シャーシに付属する延長ケーブルによってフロントパネルに接続します。
- リアパネルでオーディオコネクタを使用するには、延長ケーブルを切り離し、ジャンパを ピン 5-6 とピン 9-10 の後ろに取り付けます(デフォルトの設定)。

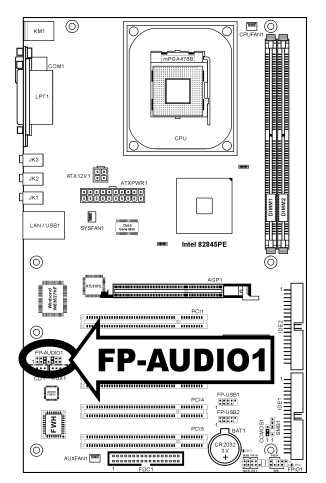

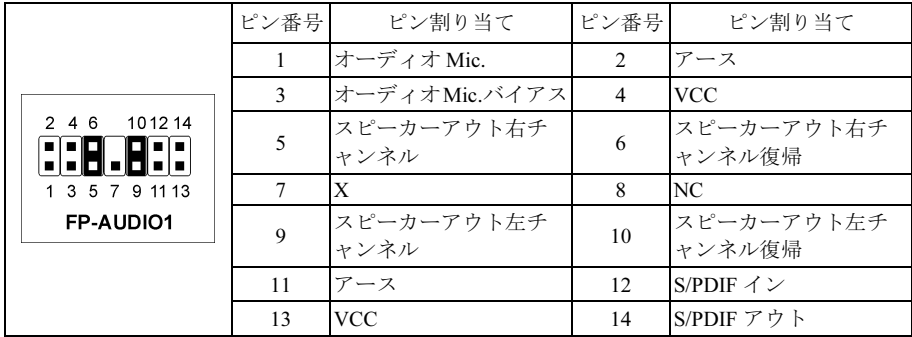

#### <span id="page-15-0"></span>(5). 前面パネルのスイッチとインジケータ接続

このヘッダは、スイッチと LED インジケータをシャーシ前面パネルに接続するために使用され ます。

電源 LED のピン位置と方向に注してください。下図のピンに一直線に並んでいる"+"のマークは、 LED 接続のプラス極を表します。これらのヘッダに間違いなく接続してください。方向を逆に 接続しても LED が点灯しないだけのことですが、スイッチの間違った接続はシステムの故障の 原因となることがあります。

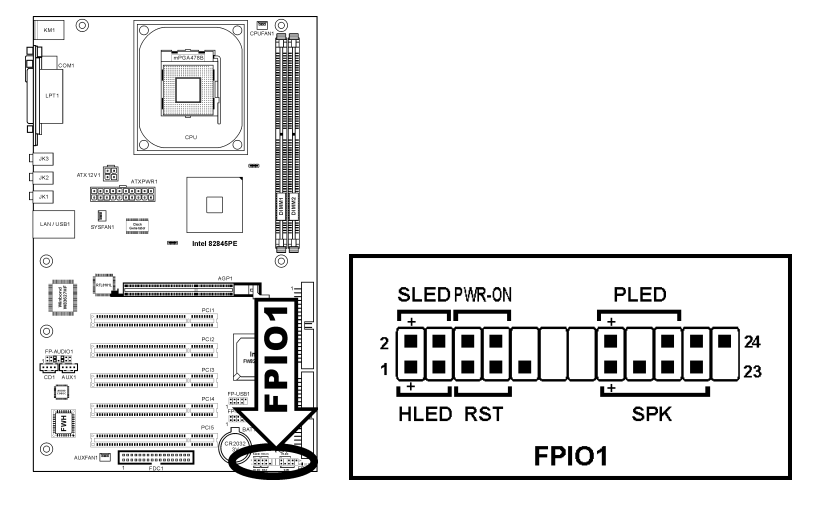

- HLED $(\mathcal{C} \vee 1, 3)$ : シャーシ前面パネルの HDD LED ケーブルに接続します。
- RST $(2 \times 5, 7)$ : シャーシ前面パネルのリセットスイッチケーブルに接続します。
- SPK $(C \vee 15, 17, 19, 21)$ : シャーシのシステムスピーカーケーブルに接続します。
- SLED $(2^2 \times 2, 4)$ : シャーシ前面パネルのサスペンド LED ケーブル(もしあれば)に接続します。
- PWR-ON $(E' \vee 6, 8)$ : シャーシフロントパネルの電源スイッチケーブルに接続します。
- PLED $(2^{\circ} \times 16, 18, 20)$ : シャーシフロントパネルの電源 LED ケーブルに接続します。

### <span id="page-16-0"></span>(6). 追加 USB ポートヘッダ

このヘッダは、USB 延長ケーブルを介して 2 つの追加 USB ポート接続を提供します。

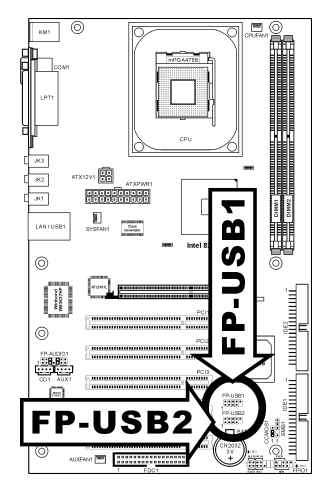

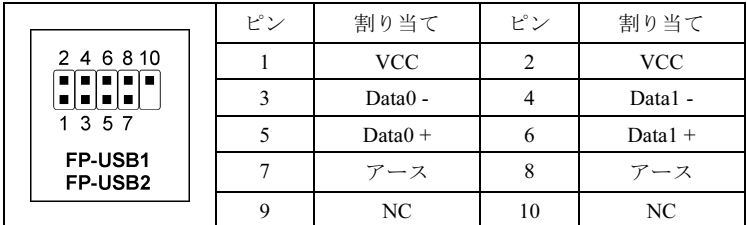

### <span id="page-17-0"></span>(7). システム管理バスヘッダ

このヘッダは、システム管理バス用に予約されています(SM バス)。

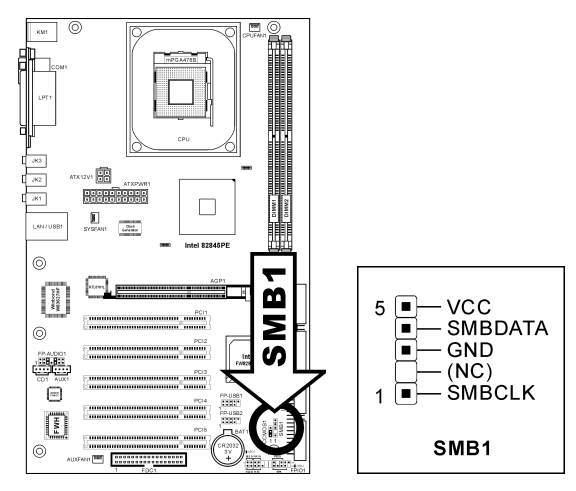

### (8). 内部オーディオコネクタ

これらのコネクタは、内部 CD-ROM ドライブまたはアドオンカードのオーディオ出力に接続し ます。

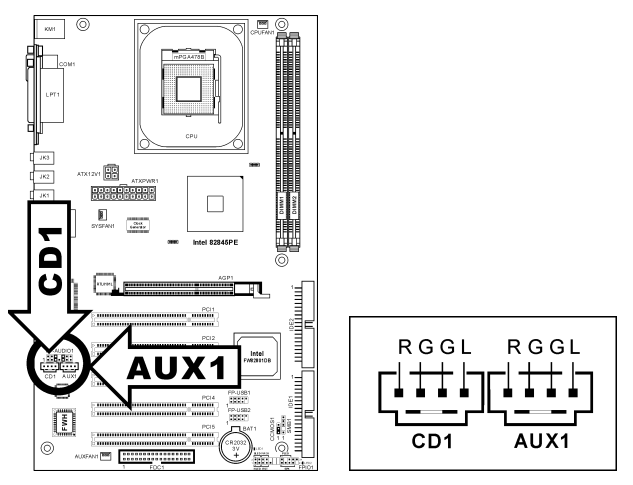

<span id="page-18-0"></span>このスロットは、AGP 4X、1.5V モードまでオプションの AGP グラフィックスカードをサポー トします。グラフィックスカードの詳細については、当社の Web サイトを参照してください。

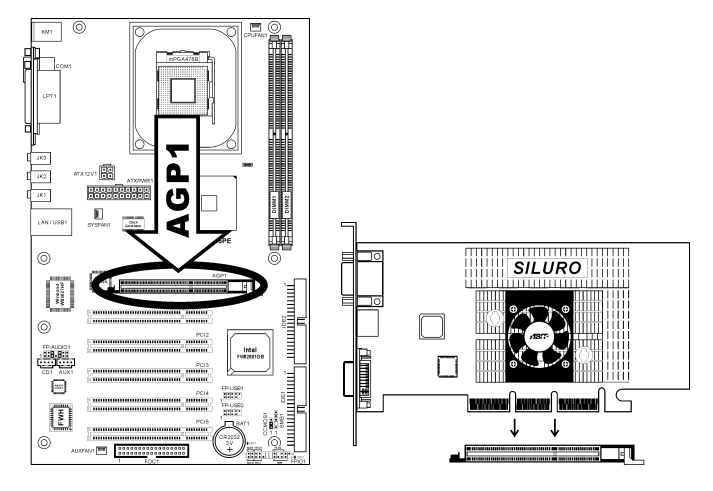

注意:このマザーボードは 3.3V AGP カードをサポートしません。1.5V AGP カードのみをご使 用下さい。

(10). ステータスインジケータ

- LED1 (5VSB):この LED は、電源装置が電源に接続されているときに点灯します。
- LED2 (VCC): この LED は、システムの電源がオンになっているときに点灯します。

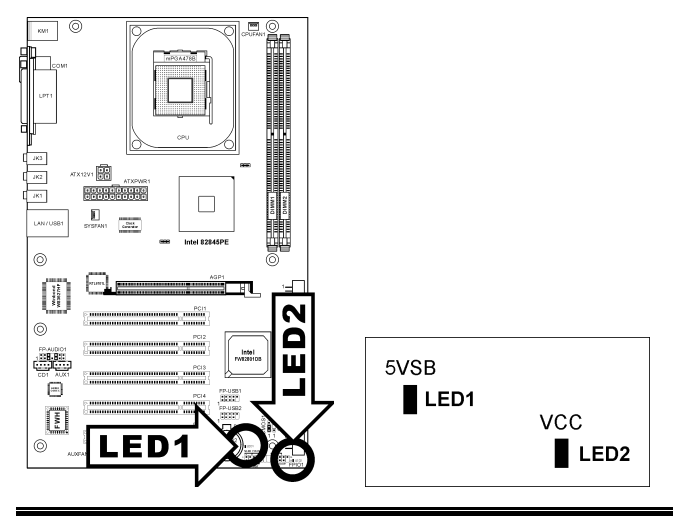

### <span id="page-19-0"></span>(11). フロッピーディスクドライブコネクタ

このコネクタは 34 ピン、34 コンダクタリボンケーブルを介して、2 つの標準フロッピーディス クドライブをサポートします。

フロッピーディスクドライブのケーブルに接続するには、次の手順を実行します。

- 1. リボンケーブルの一方の端を FDC1 コネクタに取り付けます。リボンケーブルの着色され た端を FDC1 コネクタのピン 1 に合わせます。
- 2. リボンケーブルのもう一方の端をディスクドライブのコネクタに接続します。リボンケー ブルの着色された端もディスクドライブコネクタのピン 1 に合わせます。末端のコネクタ を、ドライブ A として指定されたドライブに接続します。

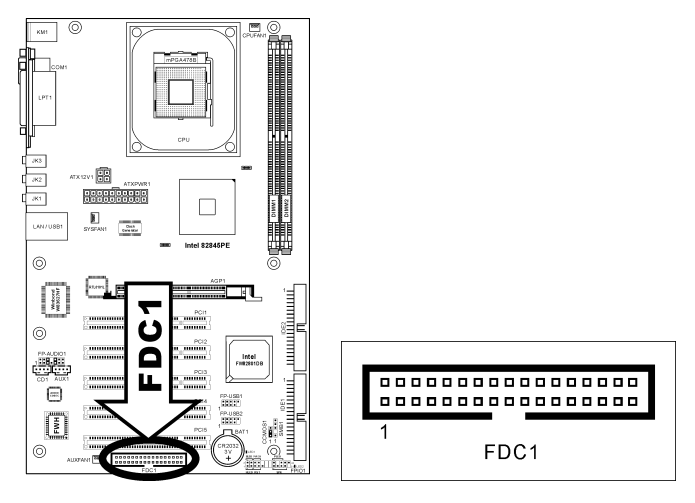

<span id="page-20-0"></span>(12). IDE コネクタ

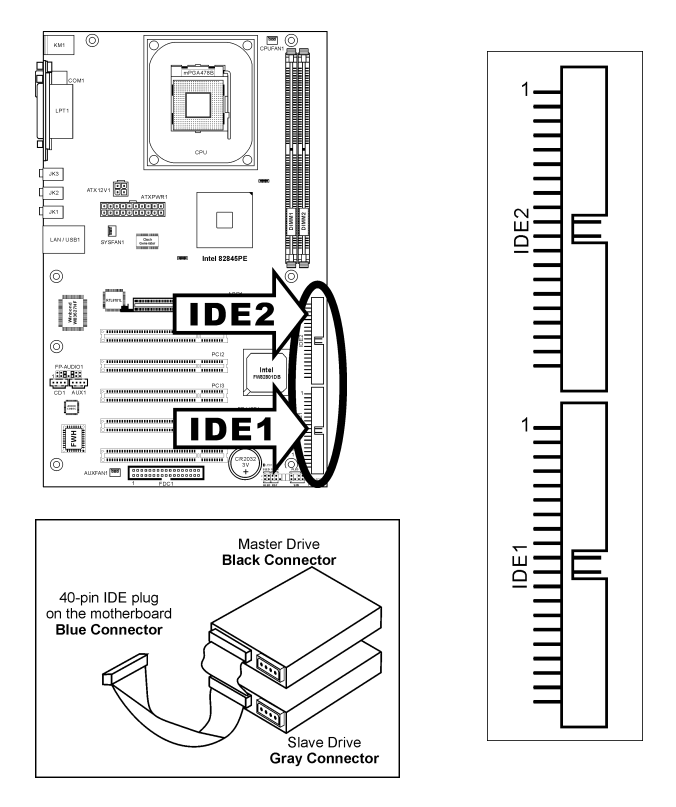

このマザーボボードは 2 つの IDE ポートを提供して、Ultra ATA 66 リボンケーブルにより、Ultra ATA 100 モードで最大 4 基の IDE ドライブに接続します。各ケーブルは 40 ピン 80 コンダクタ と 3 つのコネクタを備え、マザーボードに 2 基のハードドライブを接続できるようになっていま す。長い方のリボンケーブルの1 本の端を(青いコネクタ)をマザーボードのIDE ポートに接続し、 短い方のリボンケーブルのほかの 2 本の端(グレーおよび黒のコネクタ)をハードドライブのコネ クタに接続します。

2 台のハードドライブを 1 つの IDE チャネルを通して一緒に接続するには、最初のドライブをマ スタに構成してから 2 番目のドライブをスレーブモードに構成する必要があります。ジャンパ設 定については、ドライブのマニュアルを参照してください。IDE1 に接続された最初のドライブ は通常「プライマリマスタ」と呼ばれ、2 番目のドライブは「プライマリスレーブ」と呼ばれま す。IDE2 に接続された最初のドライブは「セカンダリタスタ」と呼ばれ、2 番目のドライブは 「セカンダリスレーブ」と呼ばれます。

CD-ROM のような従来の速度の遅いドライブを同じ IDE チャネルに接続すると、システム全体 の性能が落ちることになるので、避けてください。

ユーザーマニュアル

#### <span id="page-21-0"></span>(13). 背面パネルの接続

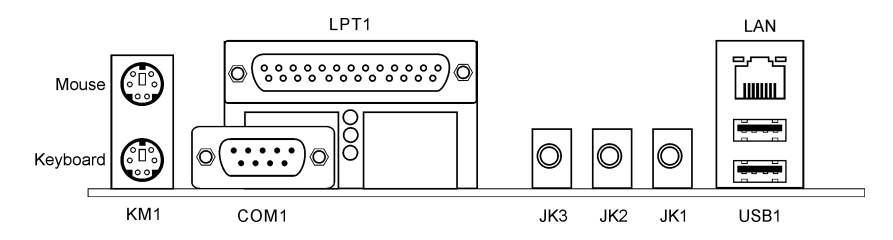

- マウス: PS/2 マウスに接続します。
- キーボード: PS/2 キーボードに接続します。
- LPT1:この通信プロトコルをサポートするプリンタやその他のデバイスに接続します。
- COM1:この通信プロトコルをサポートする外部モデム、マウスまたはその他のデバイス に接続します。
- JK3 (Line Out):ヘッドホンまたは外部電源によるステレオスピーカーに接続します。
- JK2 (Line In): 外部のオーディオソースからラインアウトに接続します。
- JK1 (Mic In): マイクからプラグに接続します。
- LAN:構内通信網(LAN)に接続します。
- USB1:スキャナ、デジタルスピーカー、モニタ、マウス、キーボード、ハブ、デジタルカ メラ、ジョイスティックなどの USB デバイスに接続します。

## <span id="page-22-0"></span>第3章 BIOS について

このマザーボードはプログラム可能な EEPROM を提供し、BIOS ユーティリティを更新するこ とができます。BIOS (基本入出力システム)はプロセッサと周辺装置の間で通信の基本レベルを 処理するプログラムです。マザーボードを取り付けたり、システムを再構成したり、"セットア ップの実行"を指示するときにだけ、BIOS セットアッププログラムを使用します。本章では、 BIOS ユーティリティのセットアップユーティリティを説明します。

システムの電源をオンにすると、BIOS メッセージが画面に表示され、メモリがカウントを開始 し、次のメッセージが画面に表示されます。

#### PRESS DEL TO ENTER SETUP

応答する前にメッセージが消えたら、<Ctrl> + <Alt> + <Del>キーを押すか、コンピュータシャー シのリセットボタンを押してステムを再起動します。これらの 2 つの方法が失敗した場合のみ、 電源をオフにした後またオンにしてシステムを再起動することができます。

<Del>キーを押した後、メインメニュー画面が表示されます。

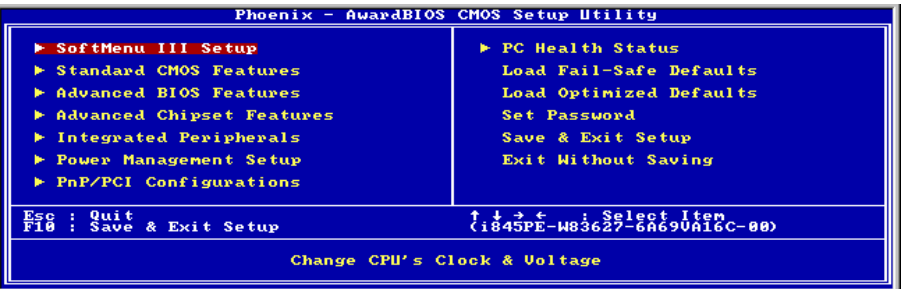

注:システムの安定性と性能を高めるために、当社の技術陣が BIOS メニューを絶えず改良して います。BIOS セットアップ画面と本書で示した説明は参照のためのもので、画面に表示される ものと完全に一致しないこともあります。

## <span id="page-23-0"></span>3-1. SoftMenu Setup

SoftMenu ユーティリティは、CPU の動作速度プログラムするための ABIT の独占的で究極のソ リューションです。CPU FSB 速度、マルチプライヤファクタ、AGP & PCI クロック、CPU コア 電圧に関する全てのパラメータはワンタッチで操作することができます。

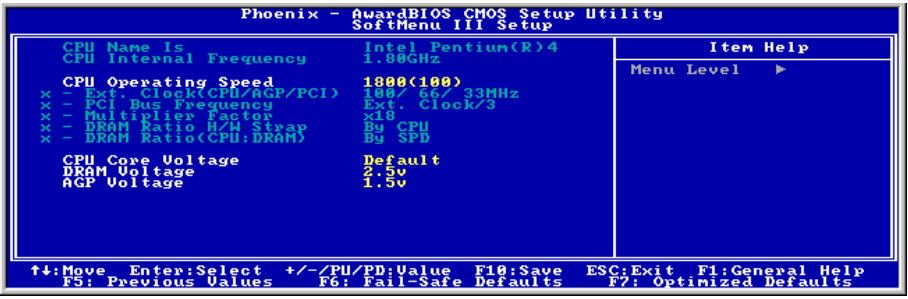

#### CPU Name Is:

このアイテムは CPU のモデル名、例えば Pentium (R) 4 を表示します。

#### CPU Internal Frequency:

本アイテムはプロセッサ速度を表示します。

#### CPU Operating Speed:

このアイテムは、お使いの CPU のタイプと速度に従って CPU のオペレーティング速度を表示し ます。[User Define] (ユーザー定義) オプションを選択すると、マニュアルオプションに入ること ができます。

#### User Define:

警告:クロック倍数と外部クロックの設定を誤ると、CPU をダメージを与えることがあります。 PCI のチップセットまたはプロセッサの仕様よりも高い周波数に設定すると、メモリモジュール エラー、システムクラッシュ、ハードディスクドライブのデータロス、VGA カードや他のアド オンカードの誤動作を招く場合があります。CPU の仕様外の設定は本書の目的ではありません。 そうした設定はエンジニアリングテストのためで、通常のアプリケーションでは使用しないでく ださい。

仕様を超える設定に対して保証はできません。これに起因するマザーボードまたは周辺装置の損 傷に対して当社は責任を負わないものとします。

#### Ext. Clock (CPU/AGP/PCI):

"ユーザー定義" として "CPU 動作速度" オプションを選択した後、100MHz から 250MHz まで FSB 周波数の数字を選択することができます。

#### PCI Bus Frequency:

このアイテムは、PCI バス周波数を決定します。

#### Multiplier Factor:

このアイテムはロックされていなければ、CPU の乗数を選択します。

#### DRAM Ratio H/W Strap:

このアイテムは、メモリコントローラハブ(MCH)に割り当てられた外部ハードウェアリセッ トストラップを設定します。

このオプションを手動で設定するには、次の手順を実行します。

- 400MHz FSB 周波数の CPU に対して"低"を選択します。
- 533MHz FSB 周波数の CPU に対して"高"を選択します。

#### DRAM Ratio (CPU:DRAM):

このアイテムは、CPU と DRAM の間で周波数比を決定します。設定可能なオプションは、1:1 および 3:4(低い"DRAM 比 H/W ストラップ"設定の下で)、または 4:5 および 1:1(低い"DRAM 比 H/W ストラップ"設定の下で)です。

#### CPU Core Voltage:

このアイテムは、CPU のコア電圧を選択します。

注意:間違った電圧設定を行うと、システムが不安定になったり、CPU が損傷することさえあ ります。その結果を十分掌握していない限り、デフォルトの設定のままにしておいてください。

#### DRAM Voltage:

このアイテムは、DRAM の電圧を選択します。

#### AGP Voltage:

このアイテムは、AGP の電圧を選択します。

## <span id="page-25-0"></span>3-2. Standard CMOS Features

ここには、日付、時間、VGA カード、FDD、HDD などの BIOS の基本的な設定パラメータが含 まれています。

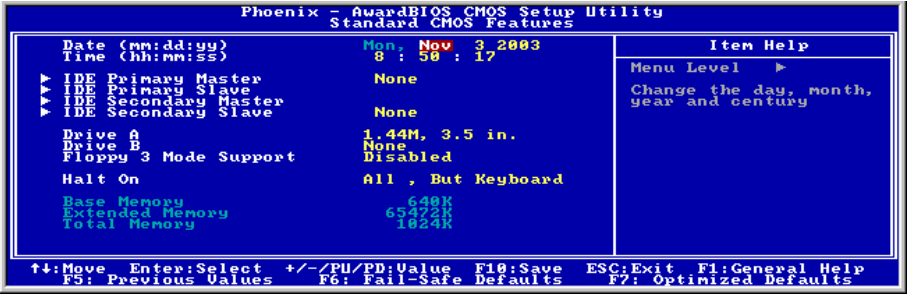

#### Date (mm:dd:yy):

このアイテムは[月]、[日]、[年]の形式で指定する日付(通常、現在の日)を設定します。

#### Time (hh:mm:ss):

このアイテムは[時]、[分]、[秒]の形式で指定する日付(通常、現在の時間)を設定します。

#### IDE Primary Master/Slave、IDE Secondary Master/Slave:

<Enter>キーをクリックすると、サブメニューに入ります。

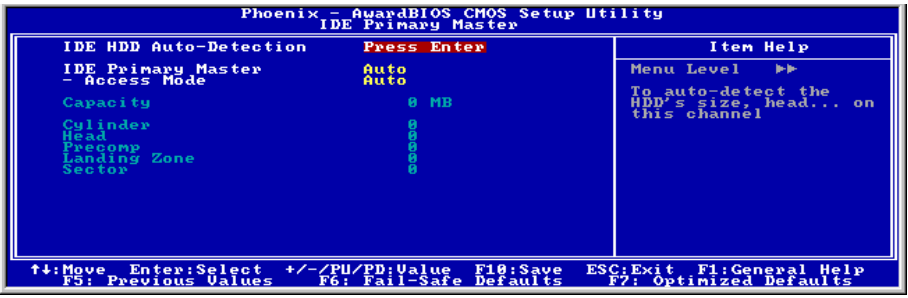

#### IDE HDD Auto-Detection:

このアイテムでは、<Enter> キーを押すことによって IDE ドライバのパラメータを検出できるよ うになっています。パラメータが画面上に自動的に表示されます。

#### IDE Primary/Secondary Master/Slave

[Auto] (自動) に設定すると、BIOS はどの種類の IDE ドライブを使用しているかを自動的にチェ ックします。自分でドライブを定義したい場合、これを[Manual] (マニュアル) に設定し、パラ メータの意味を完全に理解していることを確認してください。正しい設定を得るには、デバイス メーカーが提供する使用説明書を参照してください。

#### Access Mode:

このアイテムはお使いの IDE デバイスにアクセスするモードを選択します。このアイテムをデ フォルトの [Auto] (自動) 設定のままにしておくと、HDD のアクセスモードを自動的に検出しま す。

#### Capacity:

このアイテムはディスクドライブのおおよその容量を表示します。一般に、サイズはディスクチ ェックプログラムに示されるフォーマット済みディスクのサイズよりいくらか大きくなってい ます。

#### Cylinder:

このアイテムはシリンダの数を構成します。

#### Head:

このアイテムは読込/書込ヘッドの数を構成します。

#### Precomp:

このアイテムは、書込タイミングを変更するシリンダの数を表示します。

#### Landing Zone:

このアイテムは、読取り/書込みヘッド用のランディングゾーンとして指定されるシリンダの番 号を表示します。

#### Sector:

このアイテムは、トラック当りのセクタの数を構成します。

#### **& Standard CMOS Features Setup Menu に戻ります:**

#### Drive A & Drive B:

このアイテムは取り付けたフロッピードライブ(通常、ドライブ A のみ)のタイプを設定しま す。

ユーザーマニュアル

#### Floppy 3 Mode Support:

このアイテムによって、日本のコンピュータシステムの「3 モードフロッピードライブ」を使用 し、ドライブ A、B、または AB 両方のドライブを選択することができます。日本標準のフロッ ピードライブを使用しない場合、デフォルトの [Disabled] (使用不可能) 設定のままにしてくだ さい。

#### Halt On:

このアイテムは、システムの起動中にエラーが検出された場合、システムを停止するかどうかを 決定します。

[All Errors]: システムブートは、BIOS が致命的でないエラーを検出すると必ず停止します。

[No Errors]: システムブートは、エラーを検出すると停止します。

[All, But Keyboard]: システムブートは、キーボードエラー以外のすべてのエラーに対して停止 します。

[All, But Diskette]: システムブートは、ディスケットエラー以外のすべてのエラーに対して停止 します。

[All, But Disk/Key]: システムブートは、ディスケットまたはキーボードエラー以外のすべての エラーに対して停止します。

#### Base Memory:

このアイテムは、システムにインストールされた基本メモリの量を表示します。基本メモリの値 は 640K を搭載したシステムの場合一般的には 640K ですが、マザーボードにさらに多くのメモ リサイズをインストールすることもできます。

#### Extended Memory:

このアイテムは、システムの起動中に検出された拡張メモリの量を表示します。

#### Total Memory:

このアイテムは、システムで利用できる総メモリを表示します。

### <span id="page-28-0"></span>3-3. Advanced BIOS Features

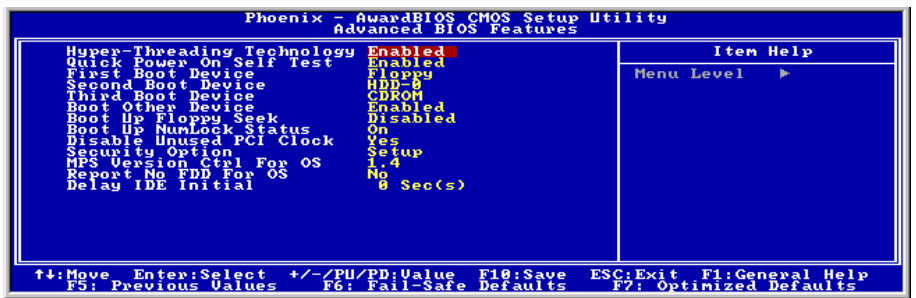

#### Hyper-Threading Technology

このアイテムは、ハイパースレッド・テクノロジーを搭載したプロセッサの機能を可能にし、こ のタイプのプロセッサを使用している場合にのみ表示されます。

ハイパースレッド・テクノロジーは、プロセッサのリソースを最大化することでパソコンの性能 を向上し、1 つのプロセッサで 2 つの独立したソフトウェアスレッドを同時に稼動させることを 可能にします。このため、複数アプリケーションを実行中に従来の 4 倍のシステム性能と反応を 実現させることができます。

#### Quick Power On Self Test:

[Enabled] (使用可能) に設定していると、このアイテムはシステムの電源をオンにした後電源オ ンセルフテスト(POST)の速度を上げます。BIOS は POST の間いくつかのチェックを短縮したり スキップします。

#### First Boot Device / Second Boot Device / Third Boot Device / Boot Other Device:

[First Boot Device] (第 1 ブートデバイス)、[Second Boot Device] (第 2 ブートデバイス)、[Third Boot Device](第 3 ブートデバイス) アイテムでそれぞれ起動する第 1、第 2、第 3 ドライブを選択しま す。BIOS は選択したドライブのシーケンスに従ってオペレーティングシステムを起動します。 以上の 3 つのアイテム以外のデバイスから起動したい場合は、[他のデバイスを起動]を[Enabled] (使用可能) に設定してください。

#### Boot Up Floppy Seek:

[Enabled] (使用可能) に設定していると、BIOS はフロッピーディスクドライブがインストールさ れているかどうかをチェックします。

#### Boot Up NumLock Status:

このアイテムは、システムが起動するときに数値キーボードのデフォルトの状態を決定します。

[On]:数字キーとしての数値キーパッド機能。

ユーザーマニュアル

[Off]:矢印キーとしての数値キーパッド機能。

#### Disable Unused PCI Clock:

このオプションは、使用されていない PCI スロットのクロックを使用不可能にします。

[Yes]: システムは未使用の DIMM と PCI スロットを自動的に検出し、これらの未使用 PCI スロ ットへのクロック信号の送信を停止します。

[No]: システムはすべての PCI スロットにクロック信号をたえず送信します。

注:システムが自動的に検出できないアダプタがある場合、このオプションを[いいえ]に設定す ると、誤動作の原因となります。

#### **Security Option:**

このアイテムは、システムがパスワードを要求するとき – システムが起動するたびか、または BIOS セットアップに入るときのみかを決定します。

[Setup]: パスワードは BIOS セットアップにアクセスするときのみ要求されます。

[System]: パスワードはコンピュータが起動するたびに要求されます。

注:パスワードは忘れないでください。パスワードを忘れた場合、コンピュータのケースを開け て、CMOS のすべての情報をクリアにしてからシステムを起動してください。この場合、以前 に設定したすべてのオプションはリセットされます。

#### MPS Version Ctrl For OS:

この項目は、このマザーボードが使用する MPS (多重プロセッサ仕様)のバージョンを指定し ます。このアイテムは、そのデフォルトの設定のままにしておいて下さい。

#### Report No FDD For OS:

[Yes] (はい) に設定すると、このアイテムによりフロッピーディスクドライブがなくても一部の 古いオペレーティングシステムを実行できます。

#### Delay IDE Initial (Secs):

このアイテムにより、BIOS は遅延時間を引き延ばすことによって一部の古いまた特殊な IDE デ バイスをサポートすることができます。値を大きくすると、デバイスを初期化したり動作できる 準備をするための遅延時間が長くなります。

## <span id="page-30-0"></span>3-4. Advanced Chipset Features

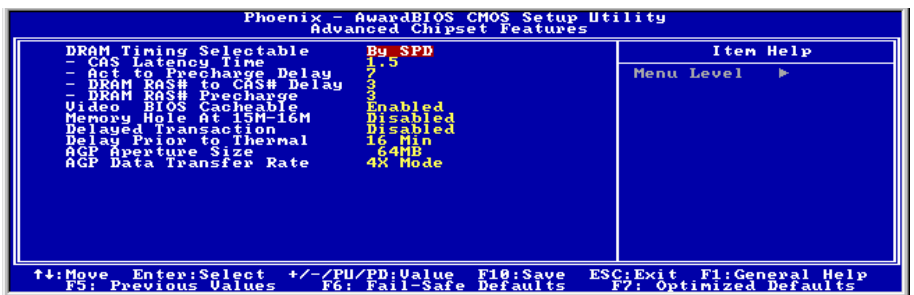

#### DRAM Timing Selectable:

この項目は、次の 4 つの項目に対し、使用しているメモリモジュールに従って、最適のタイミン グを設定します。デフォルトの設定「SPDによる」は、SPD(シリアルプレゼンスの検出)デバ イスのコンテンツを読み取ることによって、これら 4 つの項目を構成します。メモリモジュール 上の EEPROM は、メモリの種類、サイズ、速度、電圧インターフェイス、およびモジュールバ ンクなどの、モジュールに関するクリティカルパラメータ情報を格納します。

#### CAS Latency Time:

この項目は、DRAM 読み取りコマンドとデータが実際に使用できる時間との間の待ち時間を制 御します。

#### Act to Precharge Delay:

このアイテムは、DRAM パラメータで使用する DRAM クロックの番号を制御します。

#### DRAM RAS# to CAS# Delay

この項目は、DRAM アクティブコマンドと読み取り/書き込みコマンドの間の待ち時間を制御し ます。

#### DRAM RAS# Precharge:

プリチャージコマンドを DRAM に発行すると、この項目はアイドルクロックをコントロールし ます。

#### Video BIOS Cacheable:

システム BIOS をキャッシュするときと同様に、キャッシュコントローラも使用可能になってい れば、ビデオ BIOS のキャッシュを使用可能にすることによって、C0000H から C7FFFH にアド レス指定されたビデオへのアクセスをキャッシュできます。キャッシュ RAM の範囲が大きけれ ば大きいほど、ビデオパフォーマンスは高速になります。

#### Memory Hole At 15M-16M:

[Enabled] (使用可能) に設定していると、15M-16M のメモリアドレススペースがこの設定を特別 に要求する ISA 拡張カード用に予約されます。これにより、システムで利用できない 15MB 以 上のメモリが作成されます。このアイテムは、デフォルトの設定のままにしておいてください。

#### Delayed Transaction:

2つのオプションを使用できます: 有効および無効。初期値設定は無効です。このオプションを、 チップセットに対して、パッシブリリースとデレイドビリングを含み、PCI 2.1 機能を有効また は無効に設定してください。この機能は ISA バスへの、または ISA バスからの PCI サイクルの 待ち時間に一致させるために使用されます。このオプションは、PCI 2.1 に準拠できるようにす るためには、有効にしなければなりません。ISA カードの互換性に問題があるようでしたら、最 適の結果を得るために、このオプションを有効または無効にしてみてください。

#### Delay Prior to Thermal:

このアイテムは、熱活性化前の遅延時間を選択します。

#### AGP Aperture Size:

このオプションは、AGP デバイスが使用できるシステムメモリの量を指定します。アパチャは グラフィックスメモリアドレススペース用に割り当てられた PCI メモリアドレス範囲の一部分 です。

#### AGP Data Transfer Rate:

このアイテムにより、AGP デバイスのデータ転送速度を選択できます。速度が高ければ高いほ ど、システムのグラフィックス速度は高速になり性能も向上します。お使いのグラフィックスカ ードが選択したモードをサポートすることを確認してください。

## <span id="page-32-0"></span>3-5. Integrated Peripherals

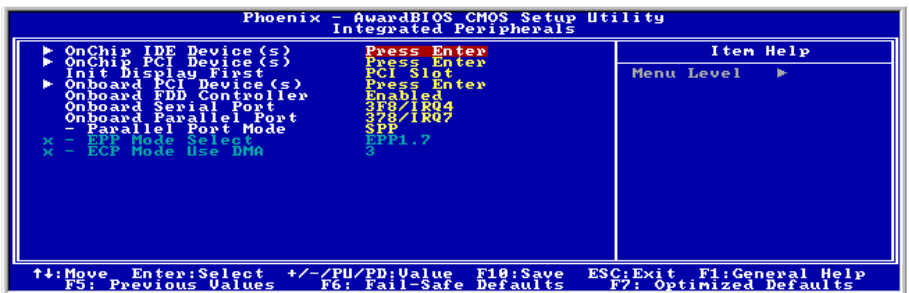

### $\&$  OnChip IDE Device(s):

#### Onchip IDE Device(s):

<Enter>キーをクリックすると、サブメニューに入ります。

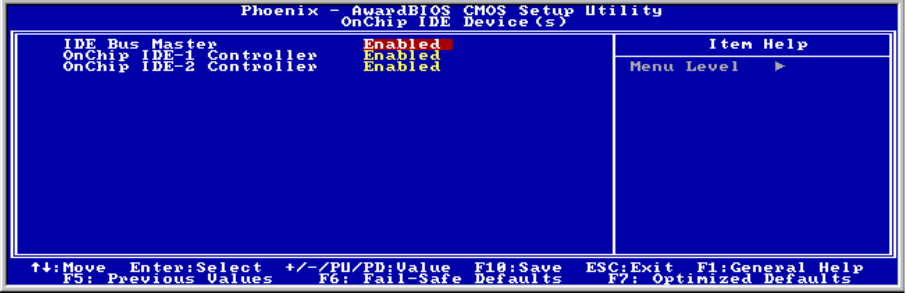

#### IDE Bus Master:

このオプションは、DOS 環境の下で IDE バスマスタリング機能の有効/無効を切り替えます。

#### OnChip IDE-1 Controller:

このアイテムにより、一次および二次 IDE コントローラの使用可能/不可能を切り替えることが できます。異なるハードドライブコントローラを追加するには、[Disabled] (使用不可能) を選択 してください。

#### OnChip IDE-2 Controller:

OnChip IDE-1 Controller の説明を参照してください。

### $\&$  OnChip PCI Device(s):

<Enter>キーをクリックすると、サブメニューに入ります。

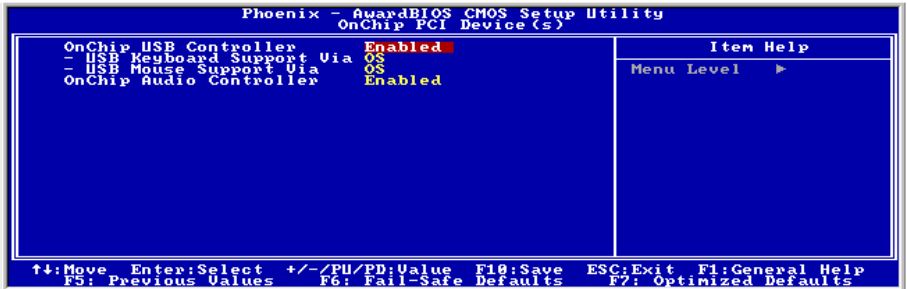

#### OnChip USB Controller:

このアイテムはオンボード USB コントローラを使用できるようにします。

#### USB Keyboard Support Via:

このアイテムにより、DOS 環境で USB キーボードを使用するための[BIOS]を、または、または OS 環境では[OS]を選択することができます。

#### USB Mouse Support Via:

このアイテムにより、DOS 環境で USB マウスを使用するための[BIOS]を、または、または OS 環境では[OS]を選択することができます。

#### OnChip Audio Controller:

このアイテムはオンボードオーディオコントローラを使用できるようにします。

### Integrated Peripherals Setup Menu に戻ります:

#### Init Display First:

このアイテムは、システムが起動するとき AGP または PCI スロットをまず初期化するために選 択します。

[AGP]: システムが起動するとき、まず AGP を初期化します。

[PCI Slot]: システムが起動するとき、まず PCI を初期化します。

#### $\%$  Onboard PCI Device(s):

<Enter>キーをクリックすると、サブメニューに入ります。

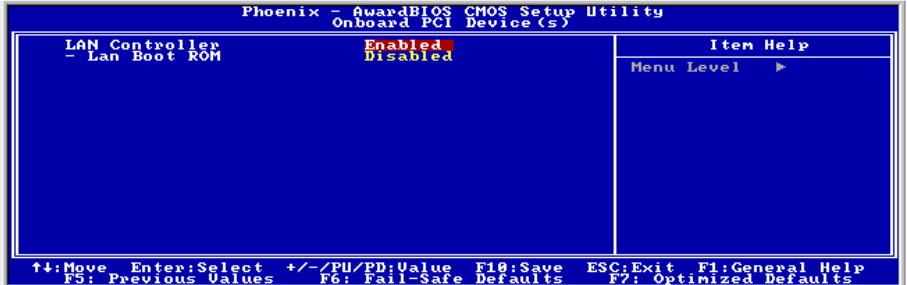

#### LAN Controller:

このアイテムはオンボード LAN コントローラを使用できるようにします。

#### LAN Boot ROM:

このアイテムにより、(ディスクドライブの代わりに)ブート ROM を使用して、システムを起 動し、構内通信網に直接アクセスできます。

#### Integrated Peripherals Setup Menu に戻ります:

#### Onboard FDD Controller:

このアイテムはオンボード FDC コントローラを使用できるようにします。

#### Onboard Serial Port:

このアイテムは、どの I/O アドレスにオンボードのシリアルポートコントローラがアクセスする かを決定します。

[Auto]:システムは、オンボードシリアルポートの I/O アドレスを自動的に選択します。

[3F8/IRQ4, 2F8/IRQ3, 3E8/IRQ4, 2E8/IRQ3]:オンボードシリアルポートの I/O アドレスを手動 で選択できるようにします。

[Disabled]:オンボードシリアルポートを個別にまたは同時に使用不可能に設定します。

#### Onboard Parallel Port:

このアイテムは、パラレルポートが使用する I/O アドレスを指定します。

[Disabled]:このオプションは、パラレルポートがシステムリソースに一切アクセスできないよ うにします。このオプションの値が*使用不可能*に設定されていると、プリンタポートは使用でき ません。

ユーザーマニュアル

[378]:このオプションは、パラレルポートがその I/O ポートアドレスとして 378 を使用できるよ うにします。コンピュータシステムの大多数のパラレルポートは、標準設定として IRQ7 と I/O ポート 378H を使用します。

[278]:このオプションは、パラレルポートがその I/O ポートアドレスとして 278 を使用できるよ うにします。

[3BC]:このオプションは、パラレルポートがその I/O ポートアドレスとして 3BC を使用できる ようにします。

#### Parallel Port Mode:

このアイテムは、パラレルポートのモードを指定します。

[SPP]:標準速度での双方向のパラレルポート操作を可能にします。

[EPP]:最高速度での双方向のパラレルポート操作を可能にします。

[ECP]:標準モードのデータ転送速度より高速で双方向のパラレルポート操作を可能にします

#### EPP Mode Select:

このアイテムは EPP モードを選択します。

#### ECP Mode Use DMA:

このアイテムは、パラレルポートの DMA チャネルを選択します。

## <span id="page-36-0"></span>3-6. Power Management Setup

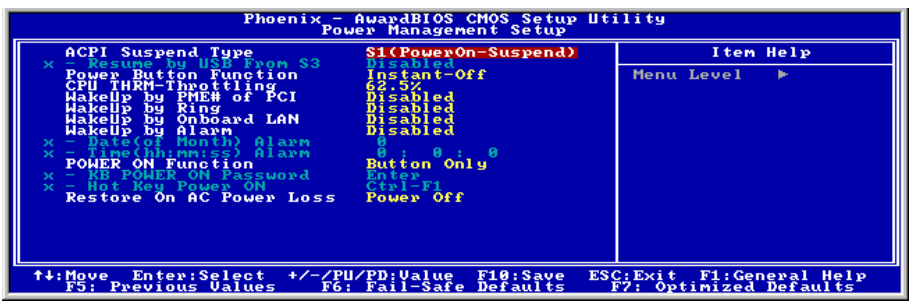

#### ACPI Suspend Type:

このアイテムは、サスペンドモードのタイプを選択します。

[S1(PowerOn-Suspend)]:電源オンサスペンド機能を使用可能にします。

[S3(Suspend-To-RAM)]:サスペンド対 RAM 機能を使用可能にします。

#### Resume by USB From S3:

[Enabled] (使用可能) に設定していると、このアイテムにより USB デバイスを使用して S3 (STR – RAM にサスペンド)状態にあるシステムを呼び起こすことができます。このアイテムは、アイ テム"ACPI サスペンドタイプ"が[S3(STR)]に設定されているときのみ構成できます。

#### Power Button Function:

このアイテムは、システムの電源をオフにする方法を選択します。

[Delay 4 Sec.]: 電源ボタンを 4 秒以上長く押し続けていると、システムの電源がオフになります。 これにより、電源ボタンにうっかり触れたり押したりした場合にシステムの電源がオフになるこ とを防ぐことができます。

[Instant-Off]: 電源ボタンを一度押してから離すと、直ちにシステムの電源がオフになります。

#### CPU THRM-Throttling

このアイテムは、STR (RAM へのサスペンド) 状態の間、その通常の電力をあるパーセンテージ に切り下げることで CPU 速度を制御します。

#### WakeUp by PME# of PCI:

[Enabled] (使用可能) に設定しているとき、モデムや LAN カードなどのオンボード LAN や PCI カードにアクセスすると、システムを呼び起こす原因となります。PCI カードは呼び起こし機能 をサポートする必要があります。

ユーザーマニュアル

#### WakeUp by Ring:

[Enabled] (使用可能) に設定すると、外付けまたは内蔵モデムを通って入る電話の呼出はシステ ムの電源をオンにします。

#### WakeUp by Onboard Lan:

[有効]に設定しているとき、呼び起こし機能をサポートする LAN カードを介し、ソフトオフ状 態で PC をリモートから呼び起こすことができます。

#### WakeUp by Alarm:

[Enabled] (使用可能) に設定すると、"日 (月の) アラーム"および"時 (hh:mm:ss) アラーム"アイ テムでソフトオフ PC の電源をオンにしたい日と時間を設定できます。ただし、システムがこれ らのアイテムで設定された日と時間より前に入電またはネットワーク(レジュームオンリング /LAN)によりアクセスされると、システムは入電やネットワークに優先順位を与えます。

#### Date (of Month) Alarm

[0]: このオプションは、"時 (hh:mm:ss) アラーム"アイテムで設定された時間に従って毎日シス テムの電源をオンにします。

[1-31]: このオプションは、システムの電源をオンにする日を選択します。システムは設定され た日、および"時 (hh:mm:ss) アラーム"アイテムで設定された時間に電源がオンになります。

#### Time (hh:mm:ss) Alarm

このアイテムは、システムの電源をオンにする時間を設定します。

#### POWER ON Function:

このアイテムは、システムの電源をオンにする方法を選択します。

[Password]: パスワードを使用してシステムの電源をオンにします。このオプションを選択して から、<Enter>を押してください。パスワードを入力してください。最大 5 文字まで入力できま す。正確に同じパスワードを入力して確認したら、<Enter>を押します。

[Hot KEY]: <F1> から <F12>までのどれかの機能を使用して、システムの電源をオンにします。

[Mouse Left]: マウスの左ボタンをダブルクリックして、システムの電源をオンにします。

[Mouse Right]: マウスの右ボタンをダブルクリックして、システムの電源をオンにします。

[Any KEY]: キーボードの任意のキーを使用して、システムの電源をオンにします。

[Button Only]: 電源ボタンのみを使用して、システムの電源をオンにします。

[Keyboard 98]: "Keyboard 98"互換キーボードの電源オンボタンを使用して、システムの電源をオ ンにします。

注:マウスの呼び起こし機能は、COM ポートや USB タイプではなく、PS/2 マウスでのみ使用 可能です。一部の PS/2 マウスの中には、互換上の問題が理由で呼び起こしができないものもあ ります。キーボードの仕様があまりにも古いと、電源をオンにできないことがあります。

#### KB Power ON Password:

このアイテムは、コンピュータの電源をオンにするために必要なパスワードを設定します。

注:パスワードを忘れないでください。忘れると、この機能を再び利用するには、CMOS を消 去して全てのパラメータをリセットしなければなりません。

#### Hot Key Power ON:

このアイテムは、<Ctrl>キーと機能キー(<F1> ~ <F12>)のどれかを同時に押すことによって、シ ステムの電源をオンにします。

#### Restore On AC Power Loss:

このアイテムは、AC 電源に障害が発生した後のシステム動作を選択します。

[Power Off]: AC 電源の障害後に電源が回復しても、システムの電源はオフになったままです。 システムの電源をオンにするには、電源ボタンを押す必要があります。

[Power On]: AC 電源の障害後に電源が回復すると、システムの電源は自動的にオンになります。

[Last State]: AC 電源の障害後に電源が回復すると、システムは電源障害が発生する前の状態に 戻ります。AC 電源の障害が発生したときにシステムの電源がオフになっていたら、電源が回復 したときにもシステムの電源はオフになったままです。AC 電源の障害が発生したときにシステ ムの電源がオンになっていたら、電源が回復したときにシステムの電源はオンになります。.

## <span id="page-39-0"></span>3-7. PnP/PCI Configurations

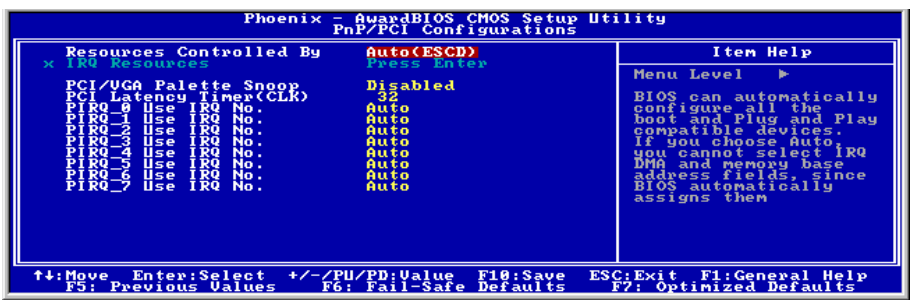

#### Resources Controlled By:

このアイテムは、全ての起動およびプラグアンドプレイ互換デバイスを構成します。

[Auto(ESCD)]: システムは設定を自動的に検出します。

[Manual]: "IRQ リソース"メニューで、特定の IRQ リソースを選択してください。

#### IRQ Resources:

<Enter>キーをクリックすると、サブメニューに入ります。

このアイテムは、各システム割り込みを[PCI デバイス] または [予約済み]に設定します。

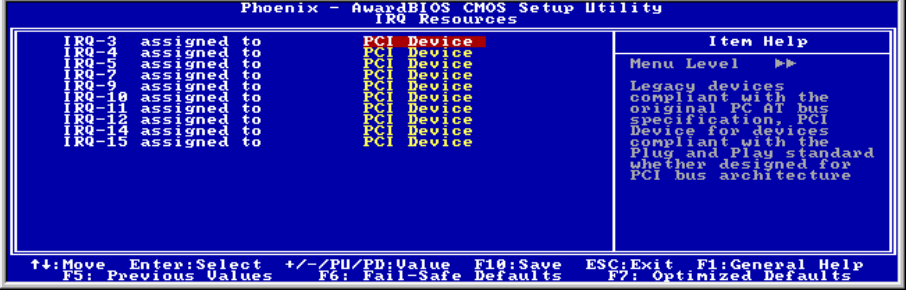

#### PCI/VGA Palette Snoop:

このアイテムは、MPEG ISA/VESA VGA カードが PCI/VGA で作動できるかどうかを決定します。

[Enabled]: MPEG ISA/VESA VGA カードは、PCI/VGA で作動できます。

[Disabled]: MPEG ISA/VESA VGA カードは PCI/VGA で作動しません。

#### PCI Latency Timer(CLK):

このオプションでは、時間の量のコントロールを選択できるようになっており、ICH2 アービタは PCIイニシエータがPCIバス上で複数のトランザクションを連続して実行することを可能にして います。

#### PIRQ 0 Use IRQ No. ~PIRQ 7 Use IRQ No. :

このアイテムは、PCI スロットに取り付けたデバイスの IRQ 番号を自動または手動で指定しま す。

PIRQ (ICH チップセットからの信号)、INT# (PCI スロット IRQ 信号のことです) のハードウェア レイアウト間の関係については、下の表を参照してください。

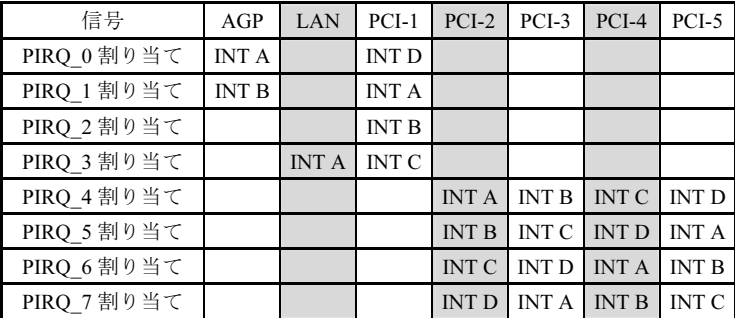

### <span id="page-41-0"></span>3-8. PC Health Status

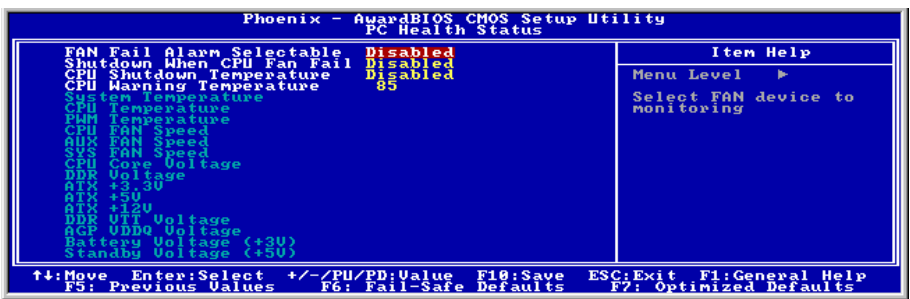

#### FAN Fail Alarm Selectable:

このアイテムは、誤動作を監視するファンを選択します。

#### Shutdown When CPUFAN Fail:

[Enabled] (使用可能) に設定していると、システムは CPU ファンが作動していないときに停止し ます。

#### CPU Shutdown Temperature:

このアイテムは、システムが過熱しないようにシステムを自動的に停止する温度を設定します。

#### CPU Warning Temperature:

このアイテムは、CPU の警告温度の限界を選択します。システムが CPU の温度が限界を超えて いることを検出すると、警告音が鳴ります。

注:オンボードハードウェア監視機能は、これらのシステムヘルス状態を検出できます。異常な 状態が発生したとき、警告メッセージを表示したり警告アラームを鳴らしたい場合、"ハードウ ェアドクター"ユーティリティをインストールする必要があります。このユーティリティは本マ ザーボードに付属する"ドライバとユーティリティ CD"に含まれています。

#### All Voltages, Fans Speed and Thermal Monitoring:

CPU と環境の温度、ファンの回転速度、システムの電源の電圧を表示します。これらの値は変 更できません。

注:温度、ファンの回転速度、電圧を測定するためのハードウェア監視機能を有効にする場合は、 294H から 297H までの I/O アドレスを使用します。ネットワークアダプタ、サウンドカード、 またはこれらの I/O アドレスを使用する可能性のあるアドオンカードが装着されている場合は、 競合を避けるためにアドオンカードの I/O アドレスを調整してください。

## <span id="page-42-0"></span>3-9. Load Fail-Safe Defaults

このオプションはデフォルトの BIOS 値をロードして、最も安定した、最適のシステムパフォー マンスを実現します。

## 3-10. Load Optimized Defaults

このオプションは、出荷時のデフォルトの BIOS 設定をロードして、最適のシステムパフォーマ ンスを実現します。

### 3-11. Set Password

このオプションは BIOS 構成を保護したり、コンピュータへのアクセスを制限します。

## 3-12. Save & Exit Setup

このオプションは選択を保存して BIOS セットアップメニューを終了します。

### 3-13. Exit Without Saving

このオプションは、変更を保存せずに BIOS セットアップメニューを終了します。

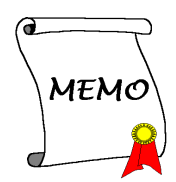

## <span id="page-44-0"></span>付録 A. Intel チップセットドライバのインストール

注:Windows オペレーティングシステムをインストールした後、まず Intel チップセットドライ バをインストールしてください。

本項のインストール手順と画面ショットは、 Windows 2000 オペレーティングシステムに 基づいています。その他の OS のインストー ル手順と画面ショットについては、その OS のオンスクリーンの指示に従ってください。

ドライバとユーティリティ CD を CD-ROM ドライブに挿入すると、インストールプロ グラムが自動的に実行します。自動的に実 行しない場合、この CD のルートディレクト リで実行ファイルをダブルクリックし、イ ンストールメニューに入ってください。

インストールメニューに入ったら、カーソ ルを[ドライバ]タブに移動します。[Intel Chipset Software Utility]をクリックしてくだ さい。次の画面が表示されます。

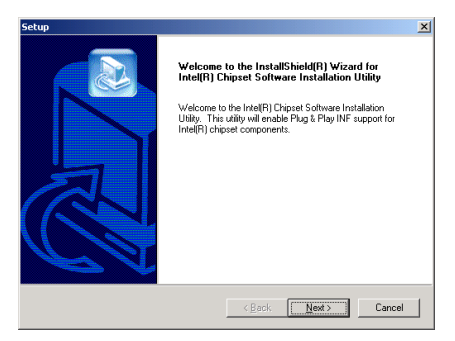

1. [次へ]をクリックします。

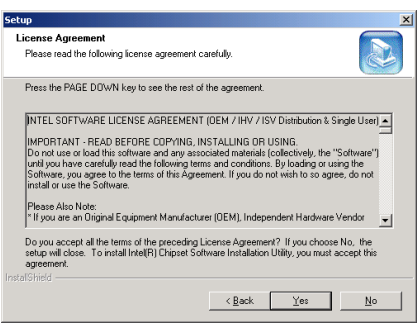

2. 「はい] をクリックします。

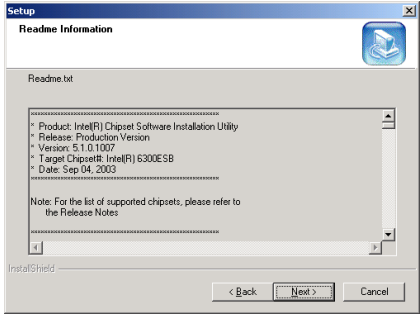

3. 「次へ]をクリックします。

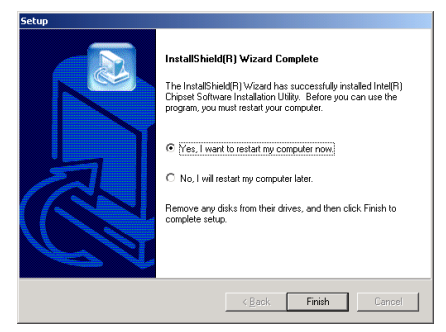

4. [はい、今すぐコンピュータを再起動し ます]を選択されるようお勧めします。[完 了]ボタンをクリックするとシステムが再 起動します。

## <span id="page-46-0"></span>付録 B. Intel Application Accelerator のインストール

本項のインストール手順と画面ショットは、 Windows 2000 オペレーティングシステムに 基づいています。その他の OS のインストー ル手順と画面ショットについては、その OS のオンスクリーンの指示に従ってください。

ドライバとユーティリティ CD を CD-ROM ドライブに挿入すると、インストールプロ グラムが自動的に実行します。自動的に実 行しない場合、この CD のルートディレクト リで実行ファイルをダブルクリックし、イ ンストールメニューに入ってください。

インストールメニューに入ったら、カーソ ルを[ドライバ]タブに移動します。[Intel Application Accelerator]をクリックしてくだ さい。次の画面が表示されます。

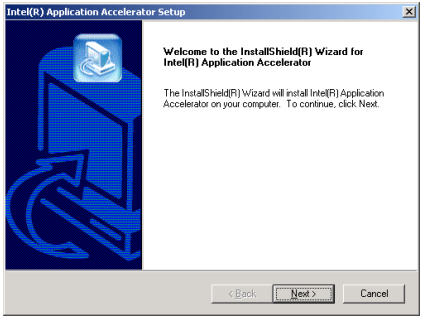

1. [次へ]をクリックします。

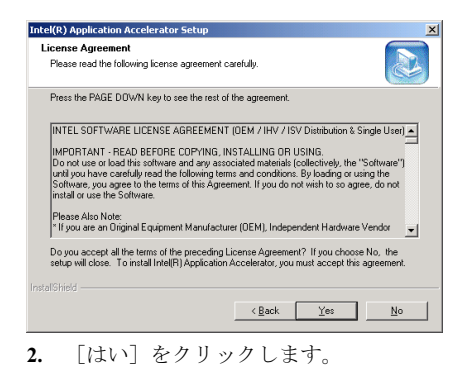

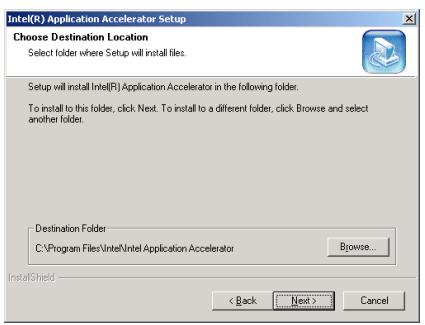

3. 「次へ]をクリックします。

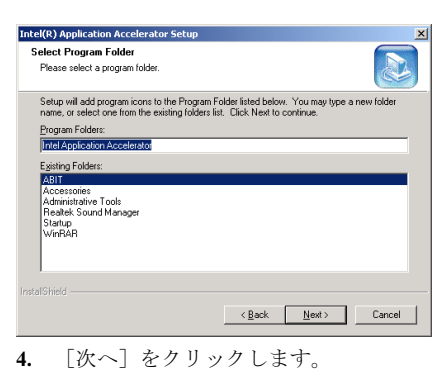

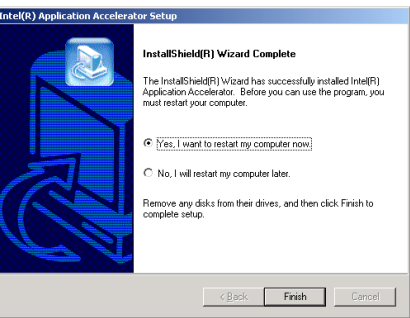

5. [はい、今すぐコンピュータを再起動し ます]を選択されるようお勧めします。[完 了]ボタンをクリックするとシステムが再 起動します。

ユーザーマニュアル

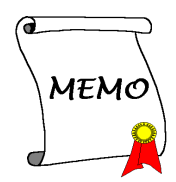

## <span id="page-48-0"></span>付録 C. オーディオドライバのインストール

本項のインストール手順と画面ショットは、 Windows 2000 オペレーティングシステムに 基づいています。その他の OS のインストー ル手順と画面ショットについては、その OS のオンスクリーンの指示に従ってください。

ドライバとユーティリティ CD を CD-ROM ドライブに挿入すると、インストールプロ グラムが自動的に実行します。自動的に実 行しない場合、この CD のルートディレクト リで実行ファイルをダブルクリックし、イ ンストールメニューに入ってください。

インストールメニューに入ったら、カーソ ルを[ドライバ]タブに移動します。[Audio Driver]をクリックしてください。次の画面が 表示されます。

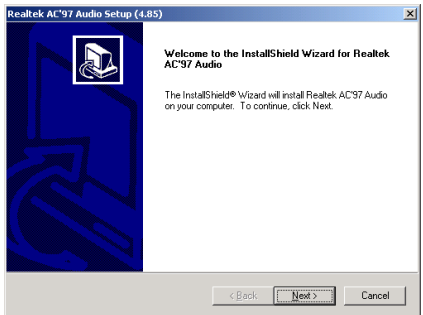

1. 「次へ]をクリックします。

#### Digital Signature Not Found

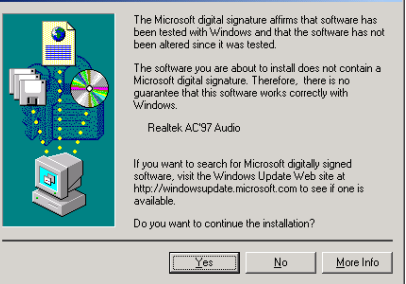

2. 「はい] をクリックします。

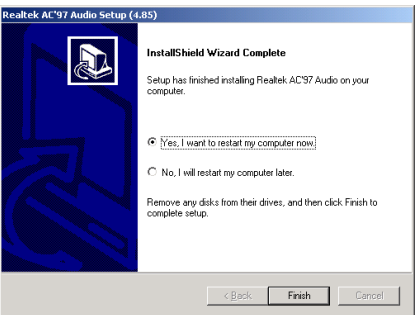

3. [はい、今コンピュータを再起動します] を選択し、[終了]をクリックしてインストー ルを終了します。

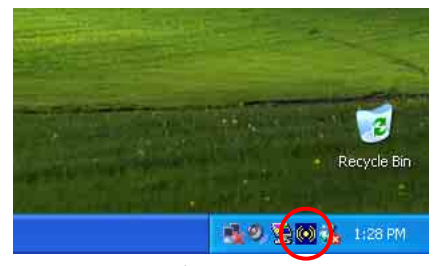

4. システムが再起動した後、タスクバーの 右隅にショートカットアイコンが表示され ます。

 $\vert x \vert$ 

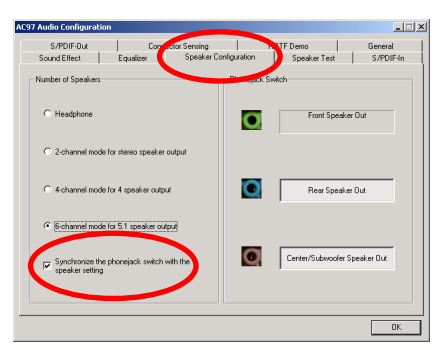

5. このスピーカー構成タブで、[5.1 スピ ーカー出力用の 6 チャンネルモード]ボッ クスにチェックマークを入れて 6 チャンネ ルオーディオシステムを使用可能に設定し ます。

## <span id="page-50-0"></span>付録 D. LAN ドライバのインストール

本項のインストール手順と画面ショットは、 Windows 2000 オペレーティングシステムに 基づいています。その他の OS のインストー ル手順と画面ショットについては、その OS のオンスクリーンの指示に従ってください。

ドライバとユーティリティ CD を CD-ROM ドライブに挿入すると、インストールプロ グラムが自動的に実行します。自動的に実 行しない場合、この CD のルートディレクト リで実行ファイルをダブルクリックし、イ ンストールメニューに入ってください。

インストールメニューに入ったら、カーソ ルを[ドライバ]タブに移動します。[LAN Driver]をクリックしてください。次の画面が 表示されます。

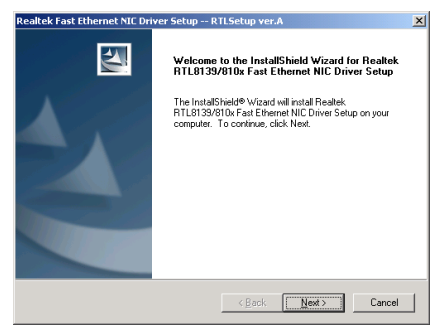

1. [次へ]をクリックします。

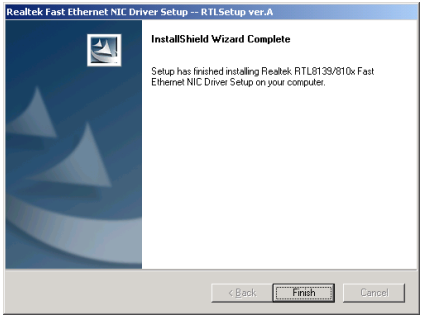

2. [終了]をクリックします。

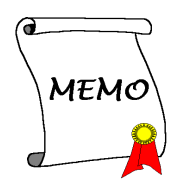

## <span id="page-52-0"></span>付録 E. USB 2.0 ドライバのインストール

注: "ドライバ&ユーティリティ CD"に付属する"USB 2.0 ドライバ"は現在、Windows 9x と ME で のみ利用できます。Windows XP または Windows 2000 に対してこのドライバをインストールす るには、Microsoft の Web サイトから最新のサービスパックをダウンロードする必要があります。

Windows 9x および ME に対して USB 2.0 をインストールするには、CD-ROM ドライブに「ドラ イバ&ユーティリティ CD をインストールしてください。インストールプログラムが自動実行し ます。自動実行しない場合、CD のルートディレクトリの実行ファイルをダブルクリックしてイ ンストールメニューに入ってください。次の画面が表示されます。

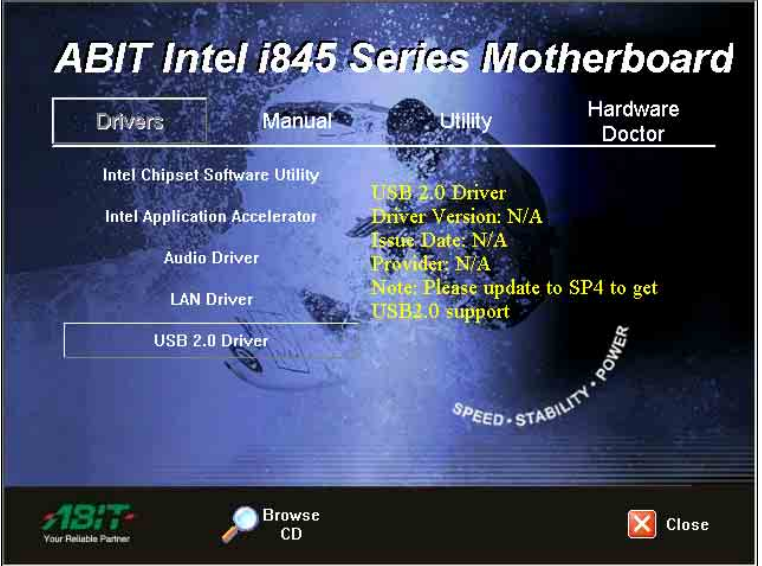

[USB 2.0 Driver]をクリックし、オンスクリーンの指示に従ってドライバのインストールを完了し ます。

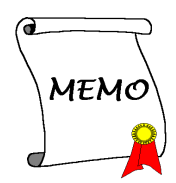

## <span id="page-54-0"></span>付録 F. ABIT EQ(Hardware Doctor ユーティリティ)

ABIT EQ は、ABIT Computer 社により開発されたマザーボードに基づく PC の自己診断システム です。電圧やシステムファン速度、CPU およびシステム温度などの重要アイテムを監視するこ とにより、PC ハードウェアを保護する役割を果たします。

本項のインストール手順と画面ショットは、 Windows 2000 オペレーティングシステムに 基づいています。その他の OS のインストー ル手順と画面ショットについては、その OS のオンスクリーンの指示に従ってください。

ドライバとユーティリティ CD を CD-ROM ドライブに挿入すると、インストールプロ グラムが自動的に実行します。自動的に実 行しない場合、この CD のルートディレクト リで実行ファイルをダブルクリックし、イ ンストールメニューに入ってください。

インストールメニューに入ったら、カーソ ルを[Hardware Doctor]タブに移動します。 [ABIT EQ]をクリックしてください。次の画 面が表示されます。

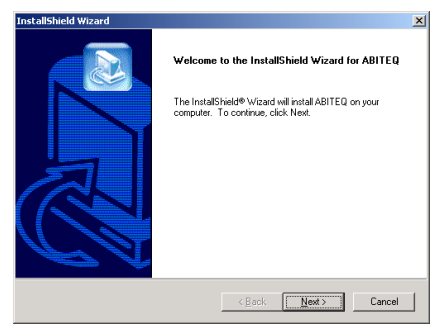

1. 「次へ>」をクリックします。

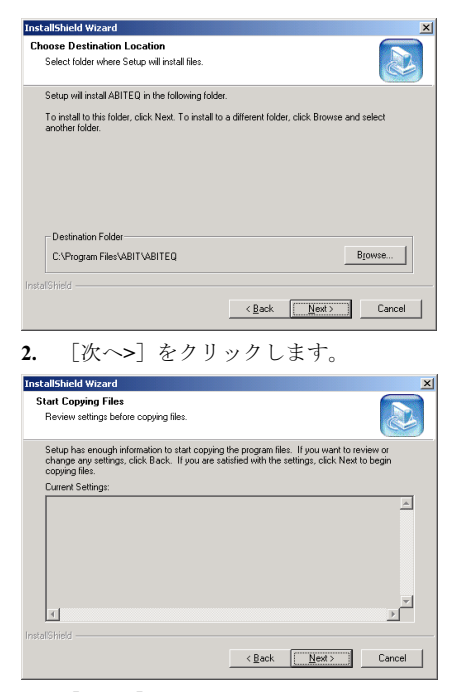

3. 「次へ>」をクリックします。

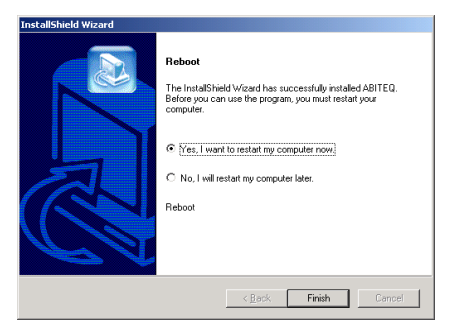

4. [はい、今コンピュータを再起動します] を選択し、[終了]をクリックしてインストー ルを終了します。

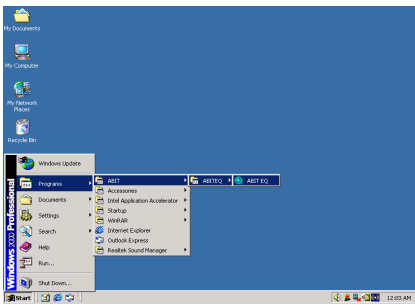

5. Windows ツールバーをポイントしてを ABIT EO 実行し、「スタート] → 「プログ ラム] → [ABIT] → [ABIT EQ] を順に クリックします。

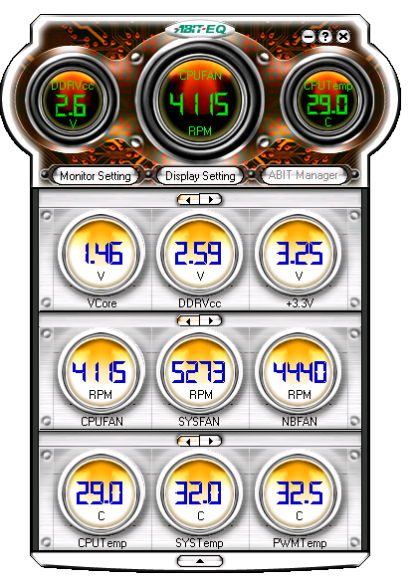

6. この画面が表示されます。ABIT EQ は、 電圧、ファン速度、温度の読取りの状態も 表示します。

## <span id="page-56-0"></span>付録 G. トラブルシューティング

#### Q & A:

#### Q: 新しい PC システムを組み立てるときに CMOS をクリアする必要がありますか?

- A: はい、新しいマザーボードを装着する際に、CMOS をクリアすることを強くお薦めします。 CMOS ジャンパをデフォルトの 1-2 のポジションから 2-3 のポジションに移し、2,3 秒待ち、 そして元に戻してください。システムをはじめて起動するとき、ユーザーズマニュアルを参 照し、Load Optimized Default を呼び込んでください。
- Q: BIOS 更新中にハングアップしてしまったり、間違った CPU パラメータを設定してしまった 場合にはどうしたらよいでしょうか?
- A: BIOS 更新の失敗や、CPU パラメータ設定間違いによるシステムのハングアップするときは、 常に CMOS クリアを行ってサイド起動させてみてください。
- Q: BIOS 内部でオーバークロックまたは非標準の設定を試みると、システムを起動できず、画 面に何も表示されません。メインボードが故障したのですか? メインボードを販売店に返却 する必要がありますか、または RMA プロセスを行うべきですか?
- A. 一部の BIOS 設定をデフォルトからオーバークロックまたは非標準の状態に変更しても、ハ ードウェアまたはメインボードが永久的に損傷する原因とはなりません。当社では、次の 3 つのトラブルシューティングによって CMOS データを放電し、ハードウェアのデフォルト の状態に回復するようにお勧めします。これにより、メインボードが再び機能し、ユーザー の方がわざわざメインボードをお買い上げ時点の設定に戻したり、RMA プロセスを実行す る必要はなくなります。
	- 1. 電源装置の電源をオフにし、1 分後に再びオンにします。電源がオンにならない場合、 電源コードを抜いて 1 分後に差し込んでください。キーボードの<Insert>キーを押したま ま、電源オンボタンを押してシステムを起動します。正常に起動したら、<Insert>キーを 離し、<Delete>キーを押して BIOS セットアップページに入って正しい設定を行います。 これでも問題が解決しない場合、ステップ 1 を 3 度繰り返すか、ステップ 2 を試みてく ださい。
	- 2. 電源装置の電源をオフにするか電源コードを抜いて、シャーシを開けます。電池の傍に CCMOS ジャンパがあります。ジャンパ位置をデフォルトの 1-2 から 2-3 に 1 分間変更し て CMOS データを放電し、再びデフォルトの 1-2 に戻します。シャーシを閉じ、電源装 置の電源をオンにするか、電源コードを差し込みます。電源オンボタンを押して、シス テムを起動します。正常に起動したら、<Delete>キーを押して BIOS セットアップペー ジに入って、正しい設定を行います。それでも問題が解決しない場合、ステップ 3 を試 みてください。
	- 3. ステップ 2 と同じ手順で、メーンボードから ATX 電源コネクタを抜き、CMOS が放電 している間にメインボードの電池を取り外します。

#### Q: テクニカルサポートからの迅速な回答をえるにはどうしたらよいですか?

A: このマニュアルの章にある、テクニカルサポートフォームの記述内容に従って記述してくだ さい。

ユーザーマニュアル

動作に問題がある場合、弊社のテクニカルサポートチームが問題をすばやく特定して適切な アドバイスができるよう、テクニカルサポート用紙には、問題に関係のない周辺機器を記入 せずに、重要な周辺機器のみを記入してください。記入後は、テクニカルサポートから回答 を得られるよう、製品を購入したディーラーまたは販売店に Fax してください(下の例を参 照してください)。

例 1: マザーボード(CPU, DRAM, COAST などを含む)、HDD、CD-ROM、FDD、VGA CARD、VGA カード、MPEG カード、SCSI カード、サウンドカードなどを含むシステムが 起動できない場合、以下の手順に従ってシステムの主なコンポーネントをチェックしてくだ さい。最初に、VGA カード以外のすべてのインタフェースカードを取り外して再起動して ください。

#### それでも起動しない場合:

他のブランドまたはモデルの VGA カードをインストールして、システムが起動するかどう か試してみてください。それでも起動しない場合は、テクニカルサポート用紙(主な注意事 項参照)に VGA カードのモデル名、マザーボードのモデル名、BIOS の ID 番号、CPU の種 類を記入し、"問題の説明"欄に問題についての詳しい説明を記入してください。

#### 起動する場合:

取り除いたインタフェースカードを1つ1つ元に戻しながら、システムが起動しなくなるま でシステムの起動をチェックしてください。VGA カードと問題の原因となったインタフェ ースカードを残して、その他のカードおよび周辺機器を取り外して、システムを再び起動し てください。それでも起動しない場合、"その他のカード"の欄に 2 枚のカードに関する情報 を記入してください。なお、マザーボードのモデル名、バージョン、BIOS の ID 番号、CPU の種類(主な注意事項参照)、およびを問題についての詳しい説明を記入するのを忘れない でください。

例 2: マザーボード(CPU, DRAM, COAST などを含む)、HDD、CD-ROM、FDD、VGA カード、LAN カード、MPEG カード、SCSI カード、サウンドカードなどを含むシステムで、 サウンドカードのドライバのインストール後、システムを再起動したり、サウンドカードの ドライバを実行したりすると自動的にリセットしてしまう場合、問題はサウンドカードのド ライバにあるかもしれません。DOS の起動の途中で、SHIFT キーを押して CONFIG.SYS と AUTOEXEC.BAT を省略してください。また、テキストエディタで CONFIG.SYS を修正して ください。サウンドカードのドライバをロードする行にリマーク REM を追加すると、サウ ンドカードのドライバを OFF にできます。下の例をご覧ください。

CONFIG.SYS: DEVICE=C:\DOS\HIMEM.SYS DEVICE=C:\DOS\EMM386.EXE HIGHSCAN DOS=HIGH, UMB FILES=40 BUFFERS=36 REM DEVICEHIGH=C:\PLUGPLAY\DWCFGMG.SYS LASTDRIVE=Z

システムを再起動してみてください。システムが起動してリセットしない場合、問題はサウ ンドカードのドライバにあることがわかります。テクニカルサポート用紙(主な注意事項参 照)にサウンドカードのモデル名、マザーボードのモデル名、BIOS の ID 番号を記入し、" 問題の説明"欄に詳しい説明を記入してください。

#### テクニカルサポートフォームの記述の仕方について説明します。

#### 主な注事項...

[テクニカルサポート用紙]に必要事項を記入する場合、次の注事項を守ってください。

- 1<sup>\*</sup>. モデル名: ユーザーマニュアルに記されているモデル名を記入します。 **例: BE7II**
- 2<sup>\*</sup>. マザーボードのモデル番号 (REV) : マザーボードに [REV:\*.\*\*] と記されているマザー ボードのモデル番号を記入してください。 例: REV: 1.01
- 3<sup>\*</sup>. BIOS ID および部品番号:オンスクリーンのメッセージをご覧ください。
- 4. ドライババージョン:デバイスドラ イバのディスク (もしあれば)に [Release \*.\*\*"]などと記されている バージョン番号を記入します。
- 5\* . OS/アプリケーション:使用してい る OS およびシステムで起動してい るアプリケーションを記入します。  $\varphi$ : MS-DOS<sup>®</sup> 6.22、Windows<sup>®</sup> 95、Windows<sup>®</sup> NT....

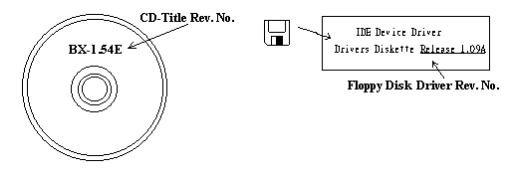

6\* . CPU:CPU のメーカー名および速度(MHz)を記入します。 例: (A) 「メーカー名]の欄には「Intel]、「仕様]の欄には「Pentium® 4 1.9GHz]と記 入します。

- 7. HDD: HDD のメーカー名、什様、口IDE1 および口IDE2 のどちらで使用しているかを記入 します。ディスク容量がわかる場合には容量を記入し、 [□] をチェック ("√") してくだ さい。チェックがない場合は、「ØIDE1]マスターとみなします。 例:[HDD]の蘭のボックスをチェックし、メーカー名には[Seagate]、仕様の欄には[ST31621A (1.6GB)]と記入します。
- 8. CD-ROM ドライブ: CD-ROM ドライブのメーカー名、什様、口IDE1 および口IDE2 のどちら で使用しているかを記入します。また、"□"をチェック ("√") してください。チェックが ない場合は、"MIDE2"マスターとみなします。 例:"CD-ROM ドライブ"の欄のボックスをチェックし、メーカー名には "Mitsumi"、仕様の 欄には "FX-400D"と記入します。
- 9. システムメモリ (DDR SDRAM): システムメモリのブランドと、密度、説明、モジュールコ ンポーネント、モジュール部品番号、CAS レイテンシ、速度 (MHz)のような、仕様 (DDR DIMM) を示します。たとえば、ブランドスペースに、「Micron」と記述し、仕様スペース に以下のように記述します。 密度: 128MB、説明: SS 16 Megx72 2.5V ECC ゴールド、モジュールコンポーネント: (9) 16 Megx 8、モジュール部品番号: MT9VDDT1672AG、CAS レイテンシ: 2、速度 (MHz): 200 MHz.

お使いの DDR SDRAM の詳細な情報をお知らせください。発生した問題をシミュレートす る上で大いに役に立ちます。

10. その他のカード:問題に関係しているのが "絶対確実である" カードを記入します。 問題の原因が特定できない場合は、システムに搭載しているすべてのカードを記入してくだ さい。

注意:[\*]の項目は必ず記入してください。

ユーザーマニュアル

X  $\begin{array}{c} \vdots \\ \vdots \\ \vdots \end{array}$ 

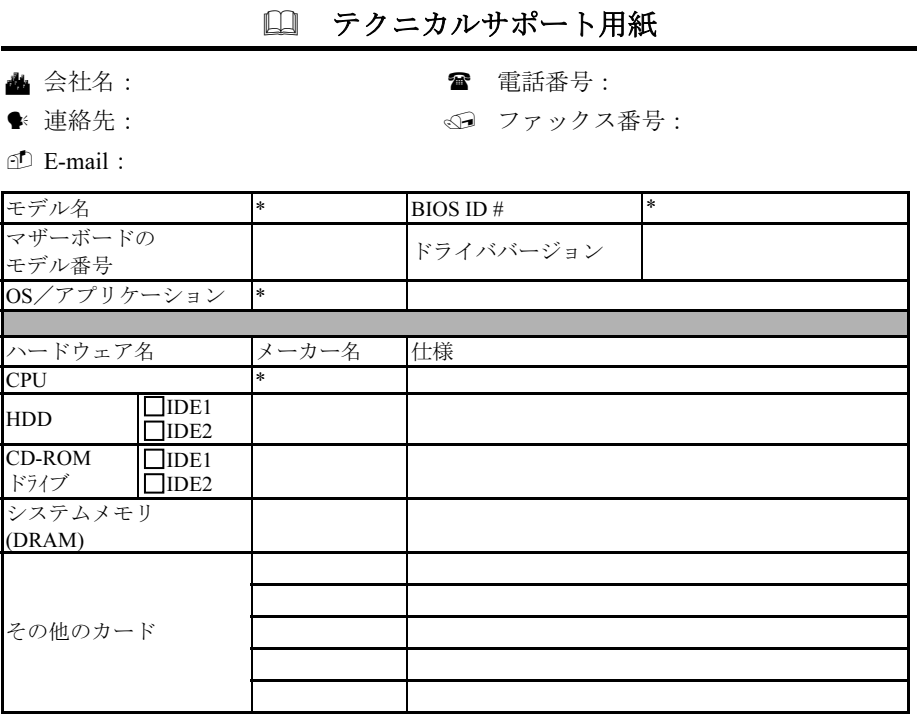

問題の説明:

## <span id="page-60-0"></span>付録 H. テクニカルサポートの受け方について

- (ホームページ) [http://www.abit.com.tw](http://www.abit.com.tw/)
- (米国)[http://www.abit-usa.com](http://www.abit-usa.com/)
- (ヨーロッパ) [http://www.abit.nl](http://www.abit.nl/)

ABIT 社の製品をお買い上げいただきありがとうございます。ABIT はディストリビュ ータ、リセラー、システムインテグレータを通じて製品を販売させていただいており ますため、エンドユーザの皆様に直接製品を販売することはありません。弊社テクニ カルサポート部へお問い合わせいただく前に、お客様のシステムを構築したリセラー かシステムインテグレータにお問い合わせいただく方が、より適切なアドバイスを受 けることができます。

ABIT ではお客様に常に最高のサービスを提供したいと願っております。弊社はお客 様への迅速な対応を最優先に考えておりますが、毎日世界各国からの電話や電子メー ルによる問い合わせが殺到しておりますため、すべてのご質問にお答えすることがで きない状況です。したがいまして、電子メールでお問い合わせいただきましてもご返 答できない場合がありますので、あらかじめご了承いただきますようお願い申し上げ ます。

ABIT は最高の品質と互換性の高い製品を提供するために、互換性や信頼性に関する テストを重ねております。万一サービスやテクニカルサポートが必要となりました場 合には、まずリセラーかシステムインテグレータにお問い合わせください。

できるだけ早く問題を解決するために、以下に説明します処理を行ってみてください。 それでも問題を解決できない場合には、弊社のテクニカルサポートへお問い合わせく ださい。より多くのお客様に、より質の高いサービスを提供するために、皆様のご協 力をお願いします。

- 1. マニュアルをお読みください。マニュアルの作成には万全の注を払っい、どなた にもお分かりいただけるように説明してあります。意外と簡単なことを見落とし ている場合もありますので、再度マニュアルをよくお読みください。マニュアル にはマザーボード以外についても重要な情報が記載されています。マザーボード に同梱されている CD-ROM には、ドライバのほかにマニュアルの電子ファイルも 格納されています。必要であれば、弊社の Web サイトまたは FTP サーバより、フ ァイルをダウンロードすることもできます。
- 2. 最新の BIOS、ソフトウェア、ドライバをダウンロードしてください。弊社の Web サイトをご覧になり、バグや互換性に関わる問題が修正された最新バージョンの BIOS をダウンロードしてください。また周辺機器のメーカーにお問い合わせにな り、最新バージョンのドライバをインストールしてください。

ユーザーマニュアル

- 3. Web サイト上の専門用語集および FAO (よく聞かれる質問) をお読みください。 弊社では今後も引き続き FAQ を充実させていく予定です。皆様のご意見をお待ち いたしております。また新しいトピックにつきましては、HOT FAQ をご覧くださ い。
- 4. インターネットニュースグループをご利用ください。ここには貴重な情報が数多 く寄せられます。ABIT Internet News グループ ([alt.comp.periphs.mainboard.abit](news:alt.comp.periphs.mainboard.abit)) は ユーザどうしで情報を交換したり、それぞれの経験を語り合ったりするために設 置されたフォーラムです。たいていの場合、知りたい情報はこのニュースグルー プ上にすでに記載されています。これは一般に公開されているインターネットニ ュースグループであり、無料で参加することができます。ほかにも次のようなニ ュースグループがあります。

[alt.comp.periphs.mainboard.abit](news:alt.comp.periphs.mainboard.abit) [comp.sys.ibm.pc.hardware.chips](news:comp.sys.ibm.pc.hardware.chips) [alt.comp.hardware.overclocking](news:alt.comp.hardware.overclocking) [alt.comp.hardware.homebuilt](news:alt.comp.hardware.homebuilt) [alt.comp.hardware.pc-homebuilt](news:alt.comp.hardware.pc-homebuilt)

- 5. リセラーへお問い合わせください。技術的な問題につきましては、ABIT が認定し たディストリビュータにお尋ねください。弊社の製品はディストリビュータから リセラーや小売店へ配送されます。リセラーはお客様のシステムの構成内容をよ く理解していますので、お客様が抱える問題をより効率よく解決できるはずです。 お客様が受けられるサービス内容によって、お客様が今後もそのリセラーと取り 引きを続けていきたいかどうかを判断する材料にもなります。万一問題を解決で きない場合は、状況に応じて何らかの対応策が用意されているはずです。詳しく はリセラーにお尋ねください。
- 6. ABIT へお問い合わせください。ABIT へ直接お尋ねになりたいことがございまし たら、テクニカルサポート部へ電子メールをお送りください。まず、お近くの ABIT 支店のサポートチームにお問い合わせください。地域の状況や問題、またリセラ ーがどのような製品とサービスを提供しているかは、地域により全く異なります。 ABIT 本社には毎日世界各国から膨大な量の問い合わせが殺到しておりますため、 すべてのお客様のご質問にお答えすることができない状況です。弊社ではディス トリビュータを通じて製品を販売いたしておりますため、すべてのエンドユーザ の皆様にサービスを提供することができません。何卒ご理解を賜りますようお願 い申し上げます。また、弊社のテクニカルサポート部に質問をお寄せになる際は、 問題点を英語でできるだけ分かりやすく、簡潔に記載していただき、必ずシステ ム構成部品のリストしてください。お問い合わせ先は次の通りです。

#### 北米および南米:

#### ABIT Computer (U.S.A.) Corporation

45531 Northport Loop West, Fremont, California 94538, U.S.A. 電話番号:1-510-623-0500 ファックス番号:1-510-623-1092 [sales@abit-usa.com](mailto:sales@abit-usa.com) [technical@abit-usa.com](mailto:technical@abit-usa.com) [http://www.abit-usa.com](http://www.abit-usa.com/)

#### 英国およびアイルランド:

ABIT Computer (U.K.) Corporation Ltd. Unit 3, 24-26 Boulton Road,

Stevenage, Herts SG1 4QX, U.K. 電話番号:44-1438-228888 ファックス番号:44-1438-226333 [sales@abitcomputer.co.uk](mailto:sales@abitcomputer.co.uk) [technical@abitcomputer.co.uk](mailto:technical@abitcomputer.co.uk)

#### ドイツ、ベネルクス諸国(ベルギー、オラ ンダ、ルクセンブルグ)、デンマーク、ノ ルウェー、スウェーデン、フィンランド、 スイス:

#### AMOR Computer B.V. (ABIT のヨーロッパ 事務所)

Van Coehoornstraat 7, 5916 PH Venlo, The Netherlands 電話番号:31-77-3204428 ファックス番号:31-77-3204420 [sales@abit.nl](mailto:sales@abit.nl) [technical@abit.nl](mailto:technical@abit.nl) [http://www.abit.nl](http://www.abit.nl/)

#### オーストリア、チェコ、ルーマニア、ブル ガリア、ユーゴスラビア、スロバキア、ス ロベニア、クロアチア、ボスニア、セルビ ア、および マスドニア:

#### Asguard Computer Ges.m.b.H Schmalbachstrasse 5, A-2201 Gerasdorf/Wien, Austria 電話番号:43-1-7346709

ファックス番号:43-1-7346713 [asguard@asguard.at](mailto:asguard@asguard.at)

#### 日本:

ABIT Computer (Japan) Co. Ltd. ファックス番号:81-3-5396-5110 [http://www.abit4u.jp](http://www.abit4u.jp/)

#### 上海:

ABIT Computer (Shanghai) Co. Ltd. 電話番号:86-21-6235-1829 ファックス番号:86-21-6235-1832 [http://www.abit.com.cn](http://www.abit.com.cn/)

#### ロシア:

ABIT Computer (Russia) Co. Ltd. ファックス番号:7-095-937-2837 [techrussia@abit.com.tw](mailto:techrussia@abit.com.tw) [http://www.abit.ru](http://www.abit.ru/)

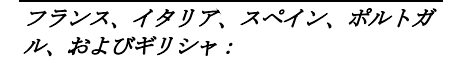

ABIT Computer France SARL 電話番号:33-1-5858-0043 ファックス番号:33-1-5858-0047 [http://www.abit.fr](http://www.abit.fr/)

#### その他のすべてのテリトリは上ではカバー されていません。以下にお問合せくださ い:台湾本部:

当社の本部に連絡するときは、当社の所在 地が台湾にあり、8+ GMT 時間を採用してい ることにご注意ください。さらに、お客様 の国とは異なる休日も採用しています。

#### ABIT Computer Corporation

No.323, Yang Guang St., Neihu, Taipei, 114, Taiwan 電話番号:886-2-8751-8888 ファックス番号:886-2-8751-3382 [sales@abit.com.tw](mailto:sales@abit.com.tw) [market@abit.com.tw](mailto:market@abit.com.tw) [technical@abit.com.tw](mailto:technical@abit.com.tw) [http://www.abit.com.tw](http://www.abit.com.tw/)

ユーザーマニュアル

- 7. RMA サービスについて。新しくソフトウェアやハードウェアを追加していないの に、今まで動いていたシステムが突然動かなくなった場合は、コンポーネントの 故障が考えられます。このような場合は、製品を購入されたリセラーにお問い合 わせください。RMA サービスを受けることができます。
- 8. 互換性に関する問題がある場合は ABIT へご一報ください。弊社に寄せられるさ まざまな質問の中でも ABIT が特に重視しているタイプの質問があります。互換 性に関する問題もその1つです。互換性がないために問題が発生していると思わ れる場合は、システムの構成内容、エラーの状態をできるだけ詳しくお書きくだ さい。その他のご質問につきましては、申し訳ございませんが直接お答えできな い場合があります。お客様がお知りになりたい情報は、インターネットニュース グループにポストされていることがありますので、定期的にニュースグループを お読みください。
- 9. 下記は、参考としてのチップセットベンダの Web サイトアドレスです。

HighPoint Technology Inc.WEB サイト:<http://www.highpoint-tech.com/> Intel WEB サイト: <http://www.intel.com/> Silicon Image WEB  $\forall \angle \vdash:\text{http://www.siimage.com/}$ SiS WEB  $\forall \angle \vdash: \frac{http://www.sis.com.tw/}{$  $\forall \angle \vdash: \frac{http://www.sis.com.tw/}{$  $\forall \angle \vdash: \frac{http://www.sis.com.tw/}{$ VIA WEB サイト:<http://www.via.com.tw/>

## ありがとうございました。

## ABIT Computer Corporation

[http://www.abit.com.tw](http://www.abit.com.tw/)